# DEC 3000 Model 600/600S/700 AXP

# Options Guide

Order Number: EK–SNDPL–OP. B01

**Digital Equipment Corporation, Maynard, MA**

#### **First Printing, May 1994**

Digital Equipment Corporation makes no representations that the use of its products in the manner described in this publication will not infringe on existing or future patent rights, nor do the descriptions contained in this publication imply the granting of licenses to make, use, or sell equipment or software in accordance with the description.

Possession, use, or copying of the software described in this publication is authorized only pursuant to a valid written license from Digital or an authorized sublicensor.

© Digital Equipment Corporation 1994. All Rights Reserved.

The following are trademarks of Digital Equipment Corporation: Alpha AXP, AXP, Bookreader, DEC, DECaudio, DECchip, DECconnect, DEC GKS, DEC PHIGS, DECsound, DECwindows, DECwindows Motif, DECwindows Mail, DECwrite, DELNI, Digital, OpenVMS, OpenVMS AXP, RX26, ScriptPrinter, ThinWire, TURBOchannel, ULTRIX, VAX, VAX DOCUMENT, VAXcluster, VAXstation, the AXP logo, and the Digital logo.

Other trademarks are as follows:

CD is a trademark of Data General Corporation.

Open Software Foundation is a trademark of Open Software Foundation, Inc.

Motif, OSF, OSF/1, and OSF/Motif are registered trademarks of Open Software Foundation, Inc.

ISDN is a registered trademark of Fujitsu Network Switching of America.

Mylar is a registered trademark of E.I. DuPont de Nemours & Company, Inc.

All other trademarks and registered trademarks are the property of their respective holders.

**FCC Notice:** This equipment has been tested and found to comply with the limits for a Class A digital device, pursuant to Part 15 of the FCC Rules. These limits are designed to provide reasonable protection against harmful interference when the equipment is operated in a commercial environment. This equipment generates, uses, and can radiate radio frequency energy and, if not installed and used in accordance with the instruction manual, may cause harmful interference to radio communications. Operation of this equipment in a residential area is likely to cause harmful interference, in which case users will be required to correct the interference at their own expense.

S2561

This document was prepared using VAX DOCUMENT Version 2.1.

# **Contents**

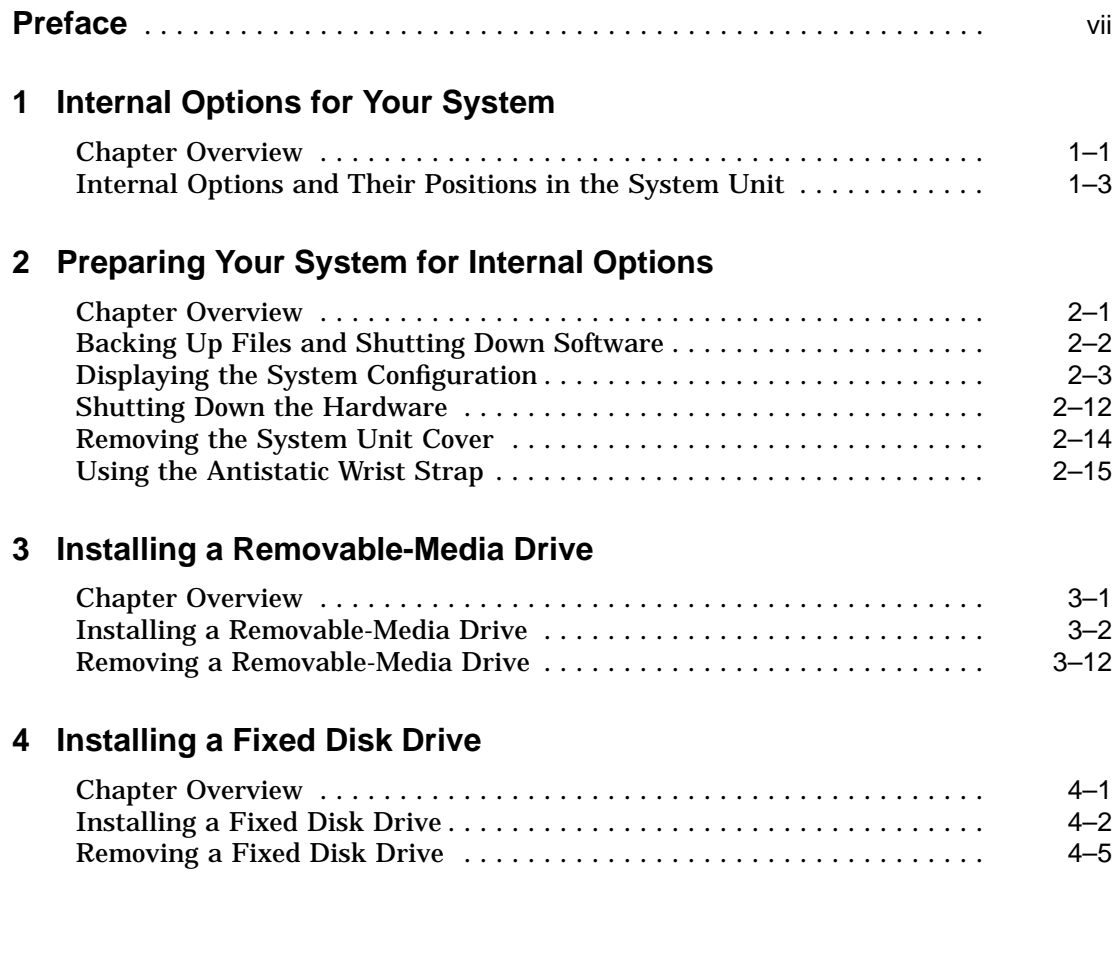

### **5 Installing Memory Modules**

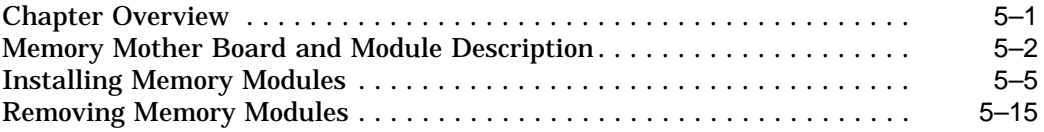

### **6 TURBOchannel Options**

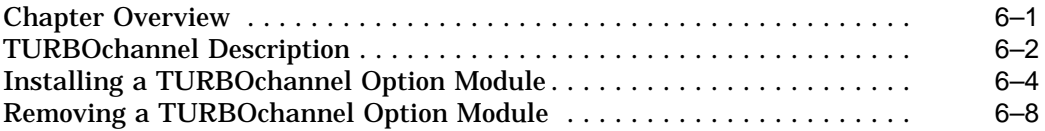

### **7 Restoring the System**

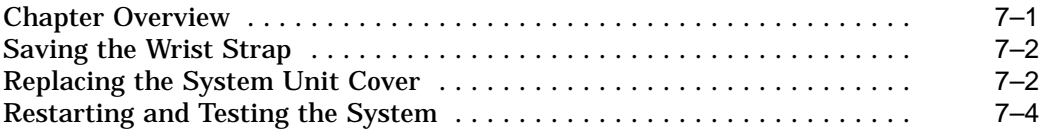

### **Index**

### **Figures**

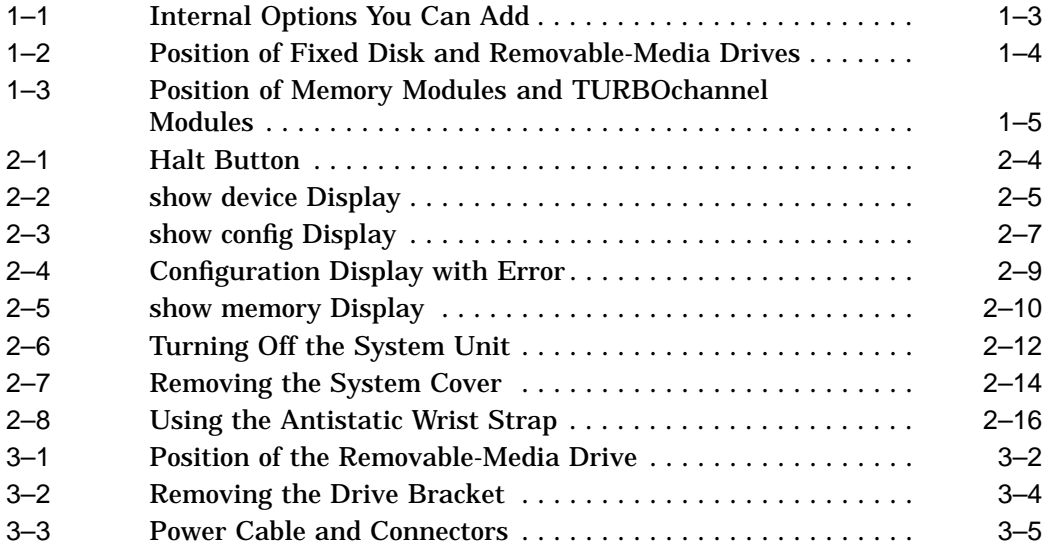

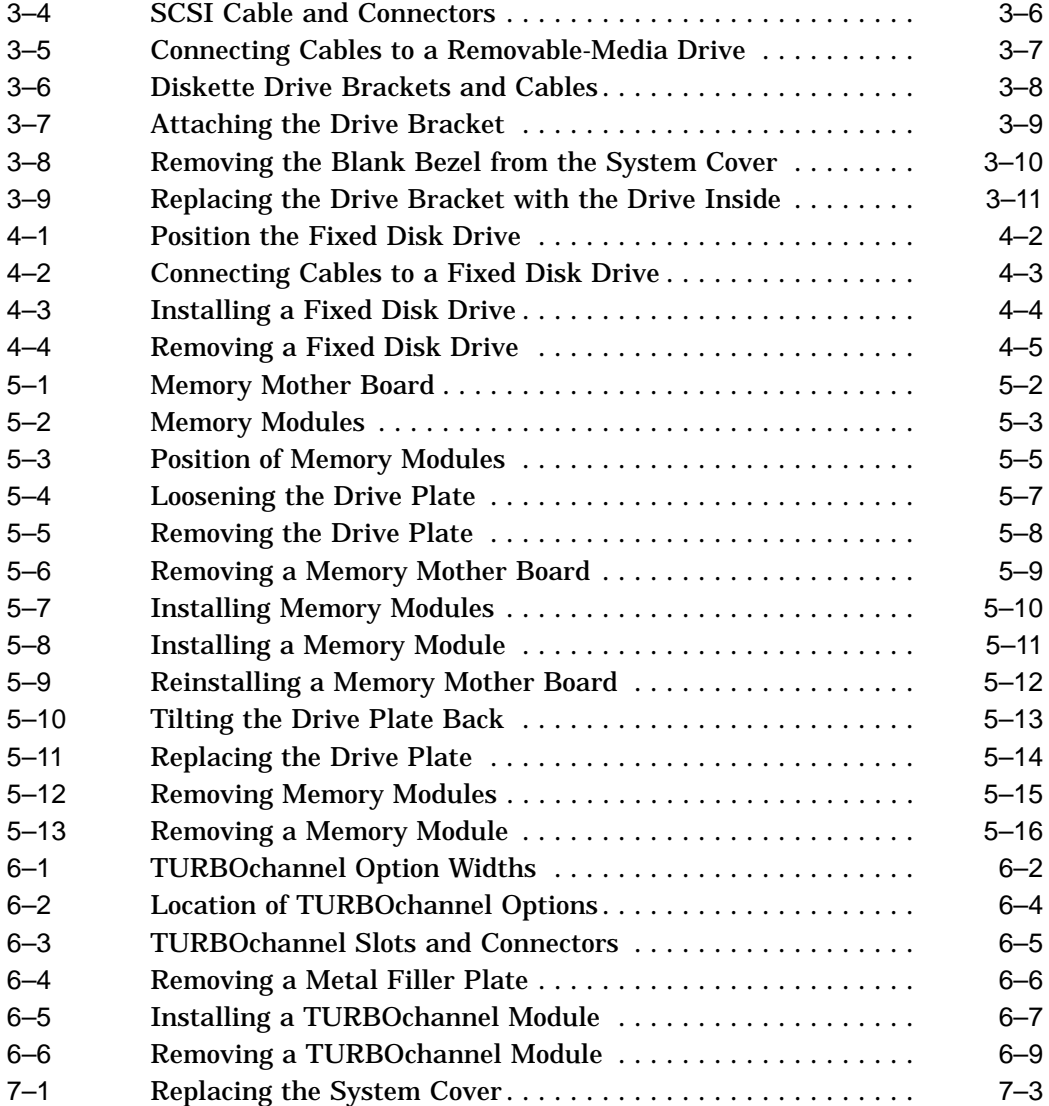

#### **Tables**

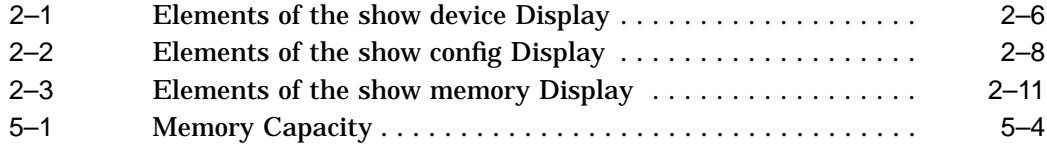

# **Preface**

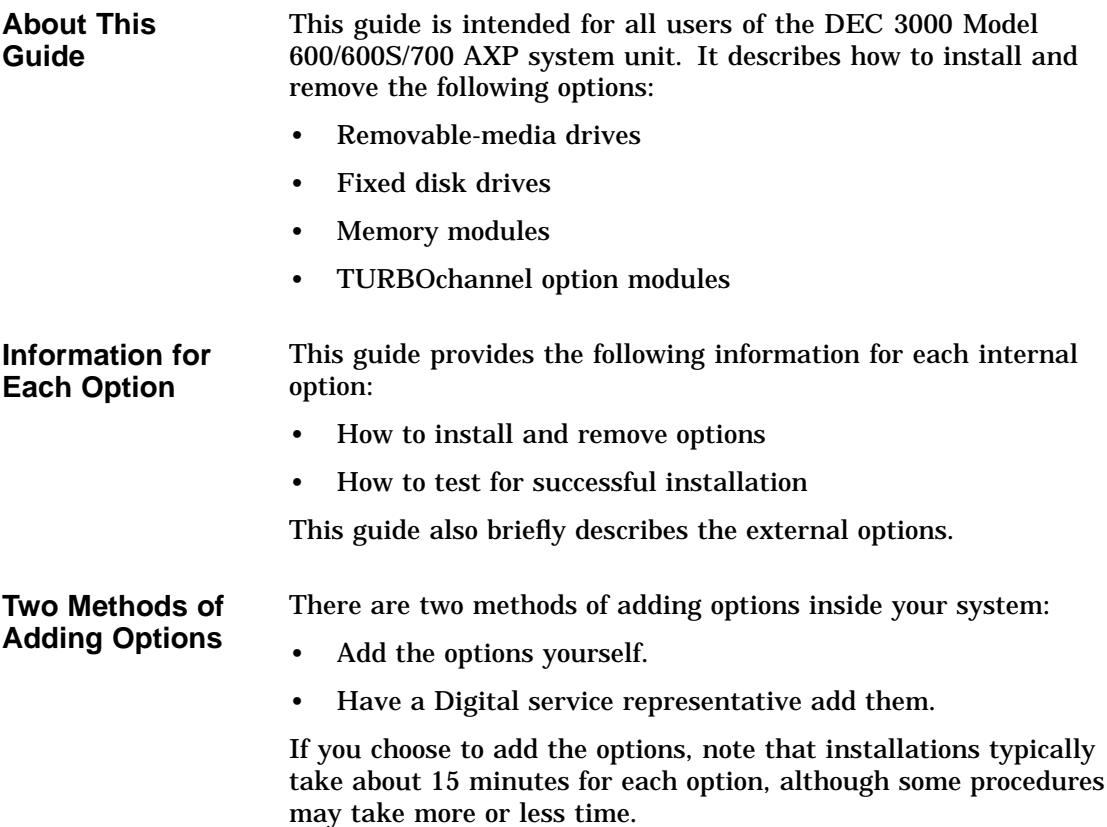

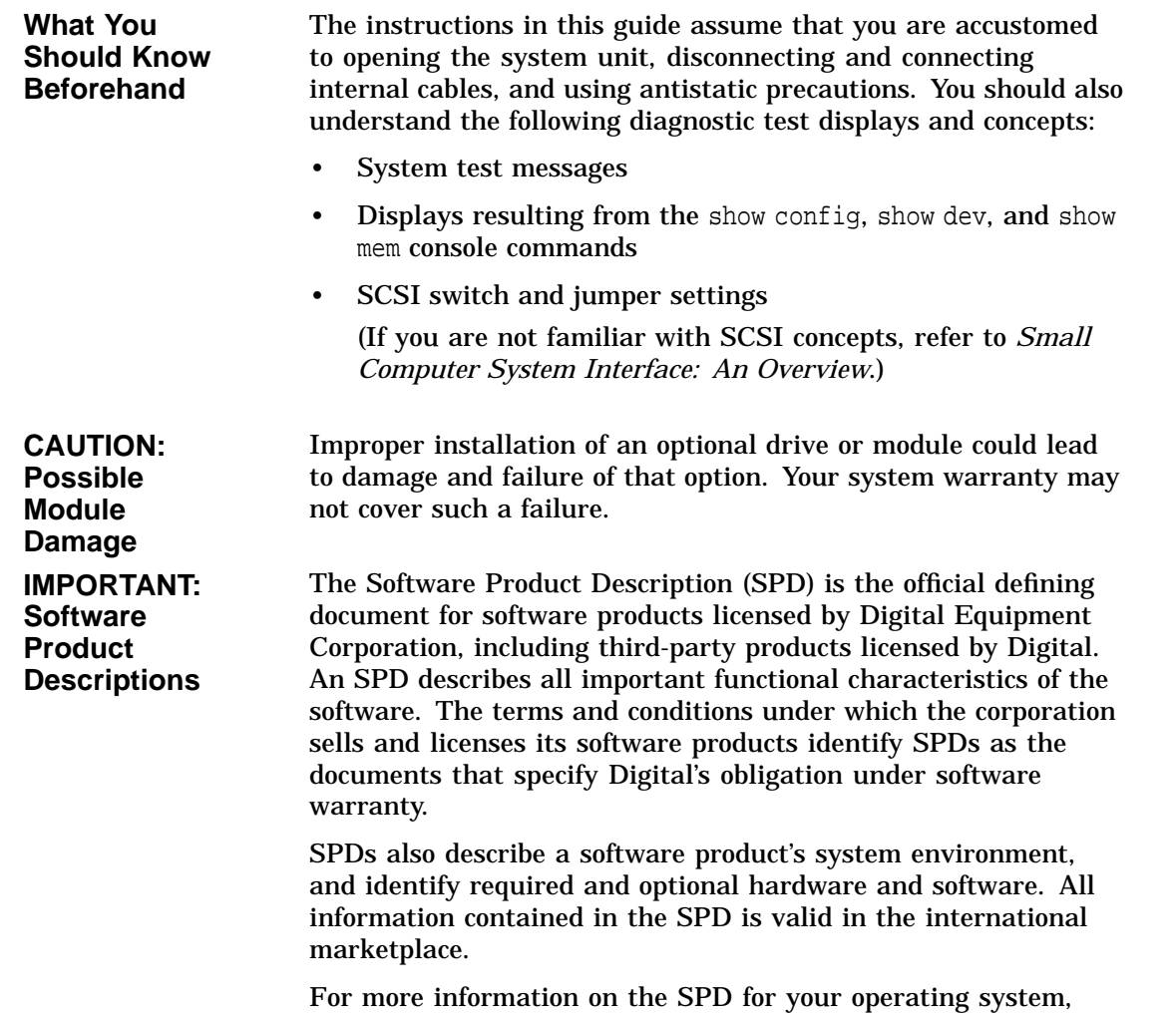

please contact your Digital sales representative.

**Organization** This guide is organized into 7 chapters and an index.

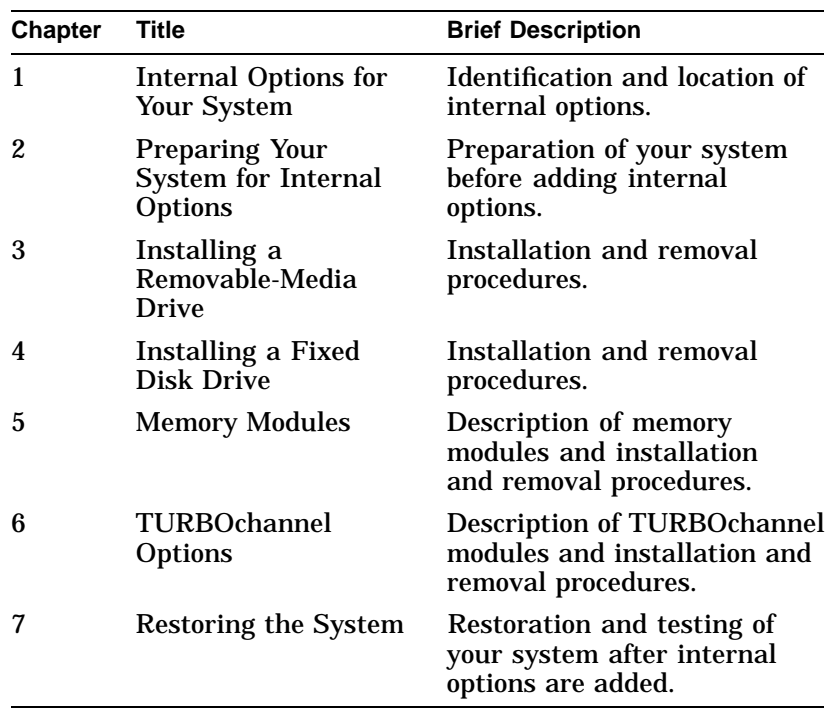

#### **Conventions in This Guide**

The following conventions are used in this guide:

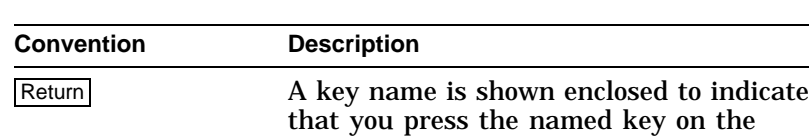

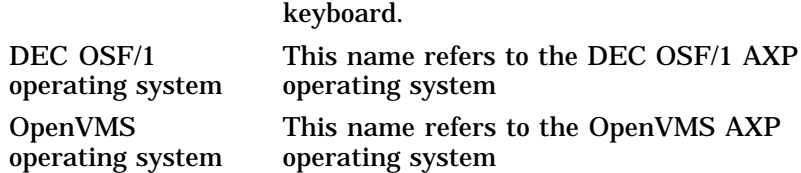

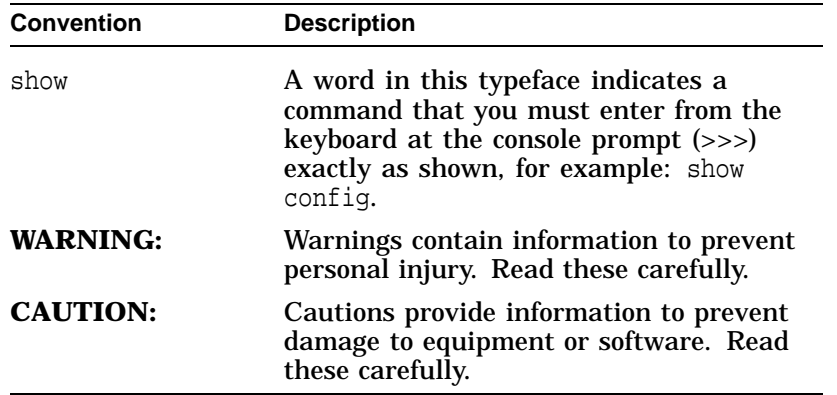

# **1**

## **Internal Options for Your System**

#### **Chapter Overview**

**Introduction** Both internal and external options are available for your system. Internal options, such as fixed disk and removable-media drives, memory modules, and TURBOchannel option modules, are added inside the system unit. External options, such as a console terminal, printers, modems, and pointing devices are connected externally to the system unit by cable.

**In This Chapter** This chapter identifies the following internal options and shows where they are positioned in the system unit:

- Removable-media drives
- Fixed disk drives
- Memory modules
- TURBOchannel option modules

#### Chapter Overview

**Supported Drives and Modules**

Your system supports the following options:

- One 3.5-inch removable-media drive: one diskette or tape drive, both with a mounting plate, *or* one 5.25-inch removable-media drive: one compact disc or tape drive
- Up to two half-height fixed disk drives
- Memory modules
- Up to three TURBOchannel option modules (one module slot is for the graphics option)

Refer to the *Digital Systems and Options Catalog* and the Software Product Descriptions (SPD) for the current list of options supported on this system.

Internal Options and Their Positions in the System Unit

### **Internal Options and Their Positions in the System Unit**

#### **Identification of Options** Figure 1–1 shows optional drives, the memory modules, and the TURBOchannel modules. Figures 1–2 and 1–3 show where the drives, memory modules, and TURBOchannel modules are installed in the system unit.

#### **Figure 1–1 Internal Options You Can Add**

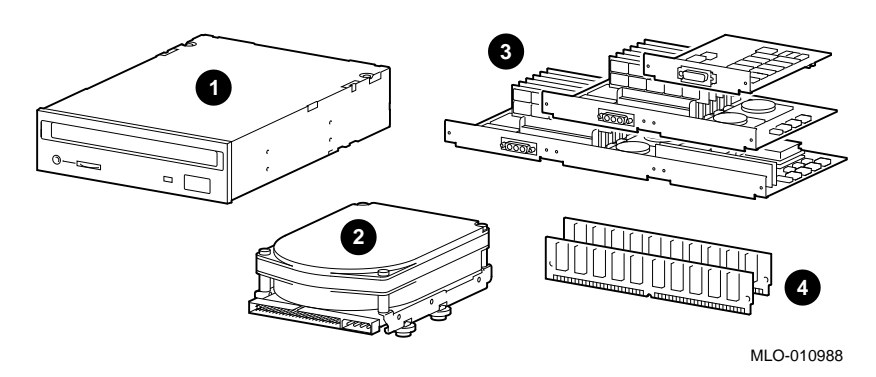

- **1** Removable-media drive
- **2** Fixed disk drive
- <sup>6</sup> TURBOchannel option modules
- $\bullet$  Memory modules

Internal Options and Their Positions in the System Unit

**Removable-Media and Fixed Disk Drives** Figure 1–2 shows where to install the fixed disk drives  $\bullet$  and the removable-media drive bracket  $\Theta$ .

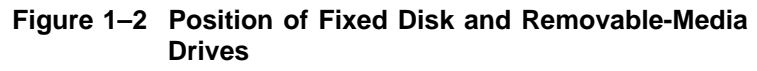

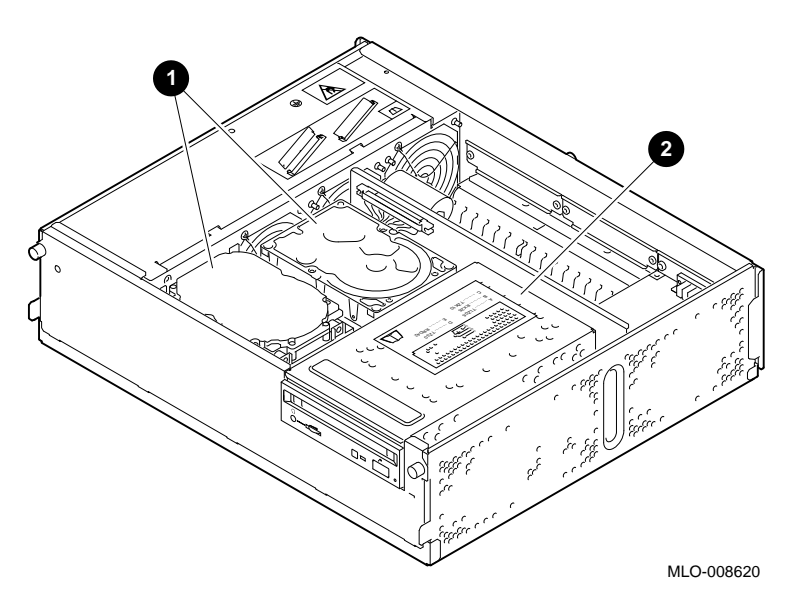

Internal Options and Their Positions in the System Unit

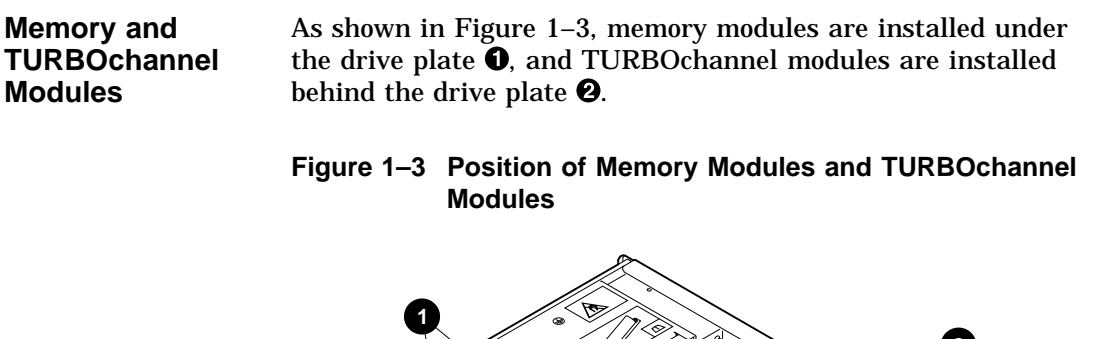

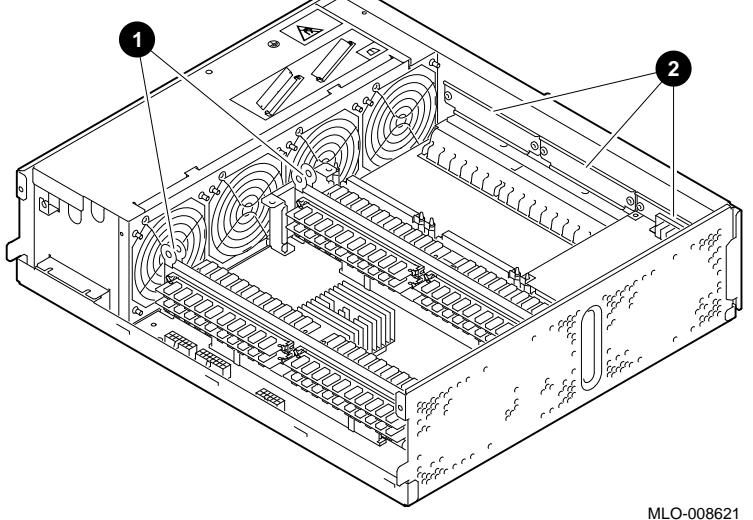

# **2 Preparing Your System for Internal Options**

### **Chapter Overview**

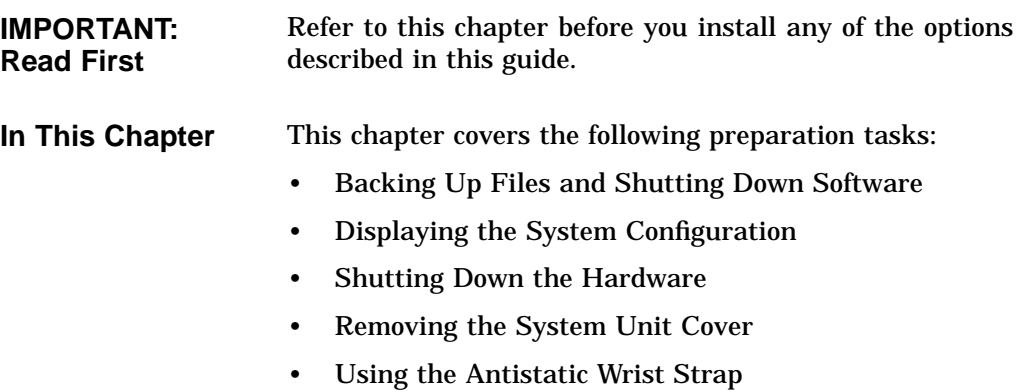

Chapter Overview

**CAUTION: Damage** Improper installation of an option could lead to damage or failure of that module, and your warranty may not cover that damage.

### **Backing Up Files and Shutting Down Software**

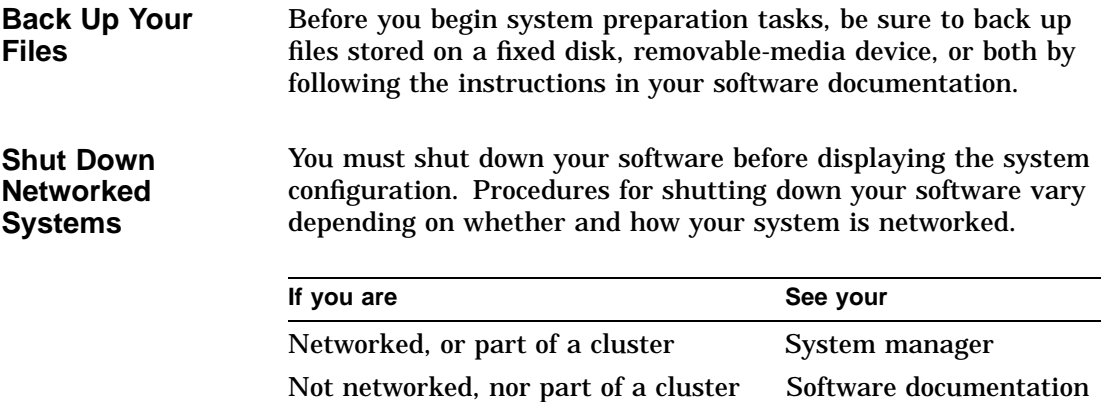

Not sure if you are part of a network System manager

**2–2** Preparing Your System for Internal Options

### **Displaying the System Configuration**

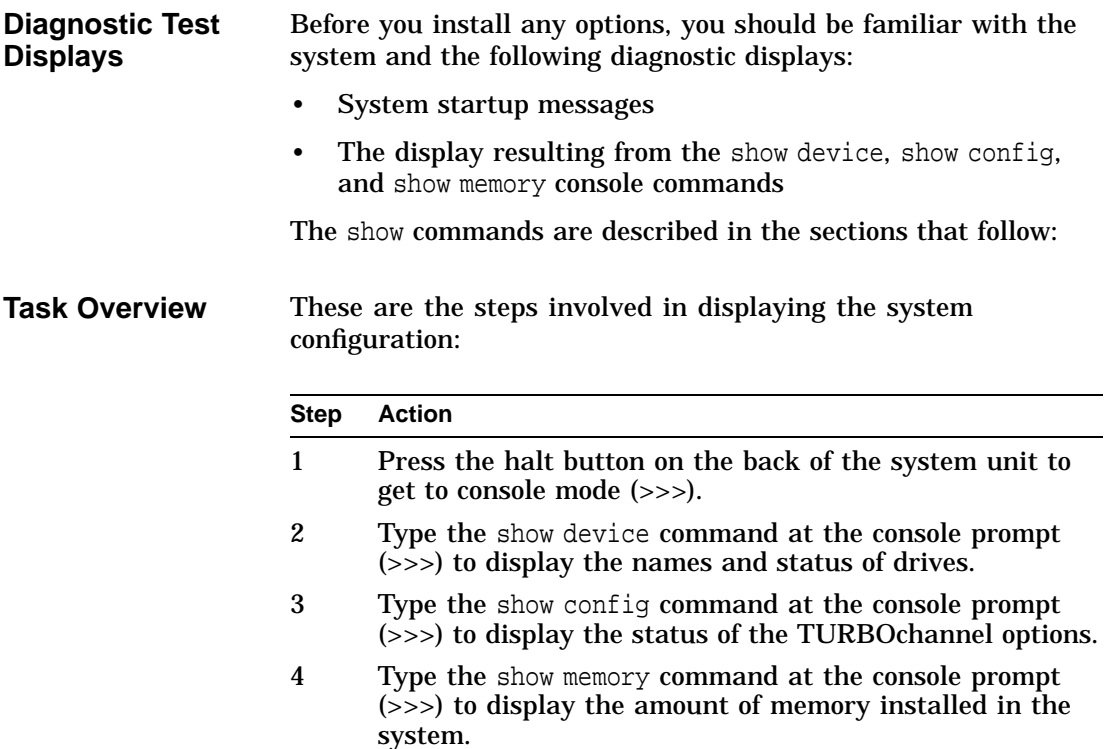

**Step 1: Press the Halt Button** Put your system into console mode to display the console prompt (>>>) by pressing the halt button on the back of your system unit, as shown in Figure 2–1.

**Figure 2–1 Halt Button**

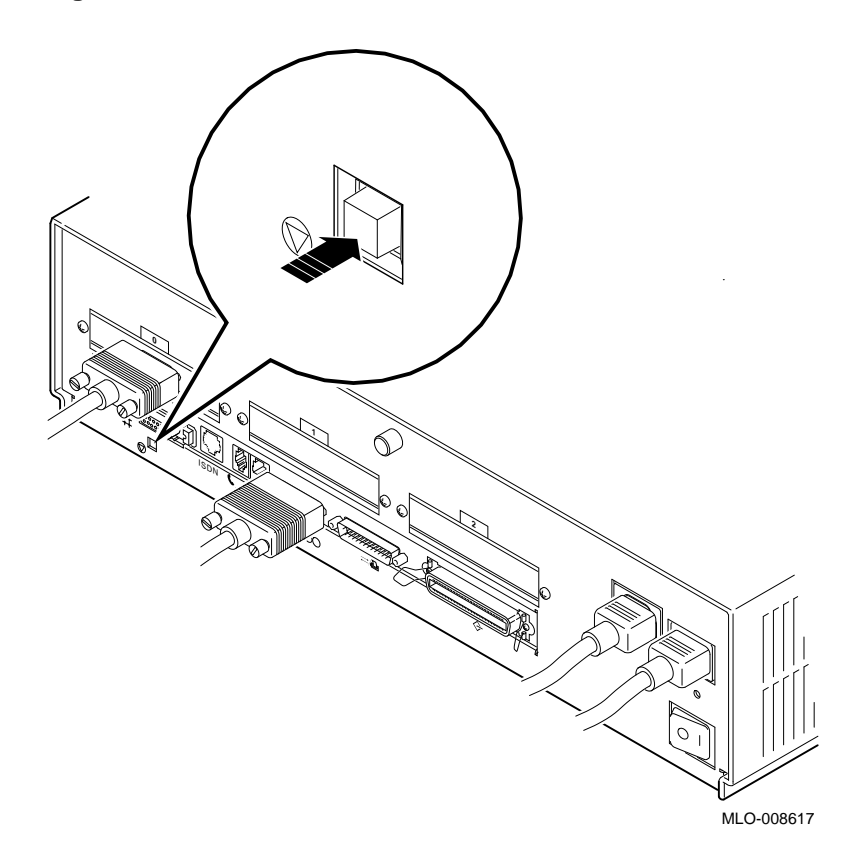

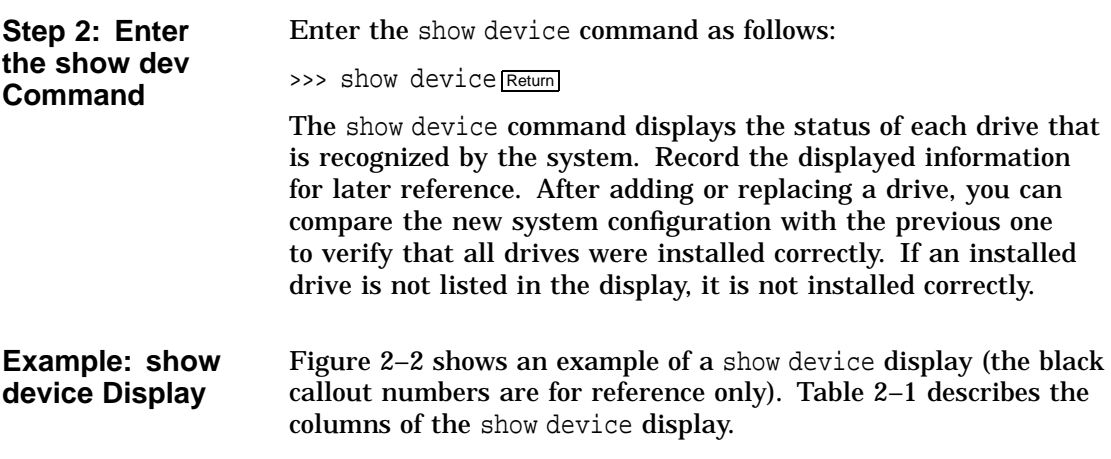

#### **Figure 2–2 show device Display**

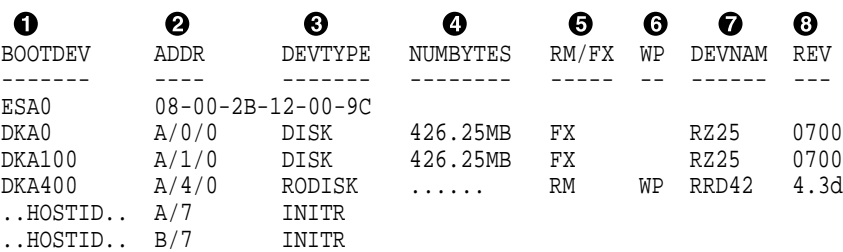

>>>

**Description: show device Display**

The following table explains the elements in each column of the show device display.

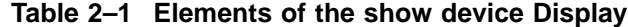

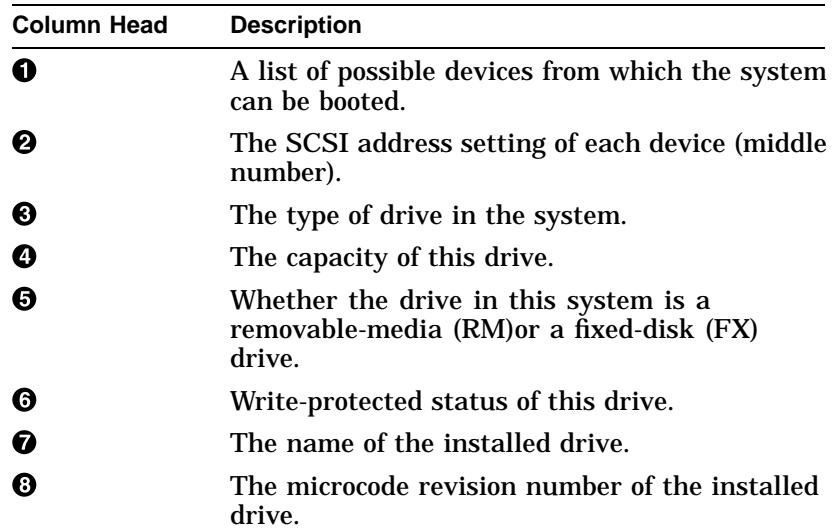

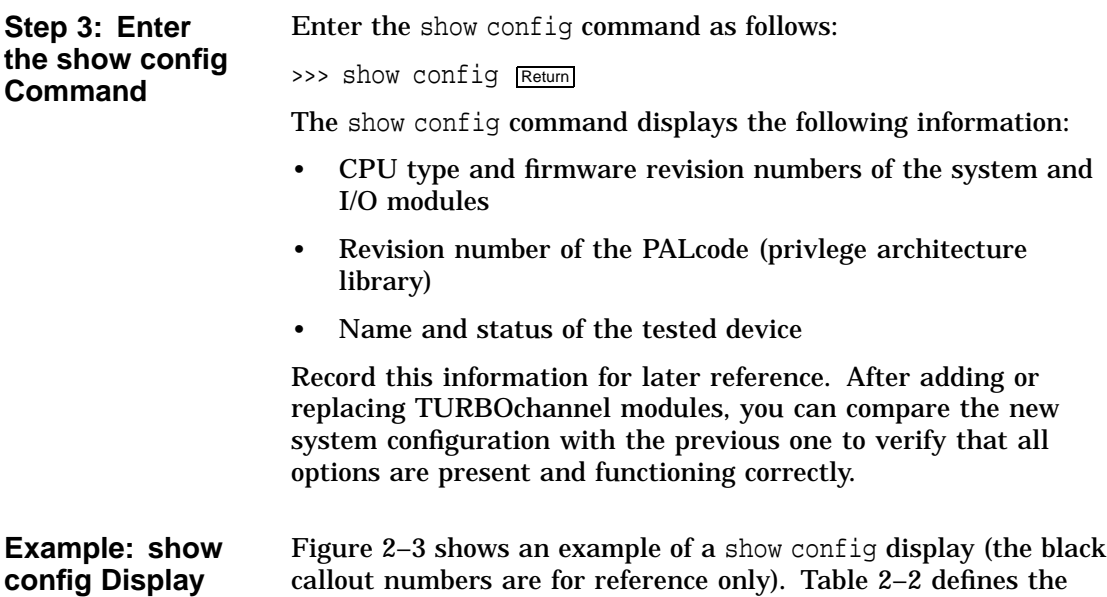

#### **Figure 2–3 show config Display**

```
DEC 3000 M600/600S O
Digital Equipment Corporation
VPP PAL X4.41-82000101/OSF PAL X1.28- 82000201 - Built on 25-JUN-1994
       12:30:55.09 by XXXX <sup>0</sup>
 \bullet \bullet \bulletTCINFO DEVNAM DEVSTAT
------ -------- -------- CPU OK KN17-BA_V3.0-S4A3-I077-SV2.0 - DECchip 21064 P3.0
          ASIC OK<br>MEM OK
           MEM8
7
           NVR OK<br>SCC OK
           SCCNI OK
6
          SCSI OK
1-PMAGB-BE TC1
```
elements of the display.

**Description: show config Display**

Table 2–2 explains the elements of each column of the show config display.

| Table 2–2 Elements of the show config Display |                                                                                                    |
|-----------------------------------------------|----------------------------------------------------------------------------------------------------|
| <b>Element</b>                                | <b>Description</b>                                                                                                    |
| Ω                                             | The product family and system model number.                                                                                                    |
| 0                                             | The number of the PALcode (privlege architecture<br>library), the date on which it was built, and by whom.                                                    |
| ø                                             | The number of the TURBOchannel slot and the<br>mnemonic of the module in a slot.                                                                              |
|                                               | TURBOchannel slots 0 through 2 are reserved<br>for TURBOchannel options; slot 6 is for the SCSI<br>controller; slots 7 and 8 contain built-in system devices. |
|                                               | If a TURBO channel module requires more than one<br>slot, only the first slot is listed.                                                                      |
| Ø                                             | The mnemonic of the device.                                                                                                    |
| 6                                             | The status of the tested device.                                                                                                    |
|                                               | $OK =$ device installed correctly and diagnosed to be $OK$<br>$?? = error$                                                                                    |
|                                               | blank = no test for this device                                                                                                    |

**Table 2–2 Elements of the show config Display**

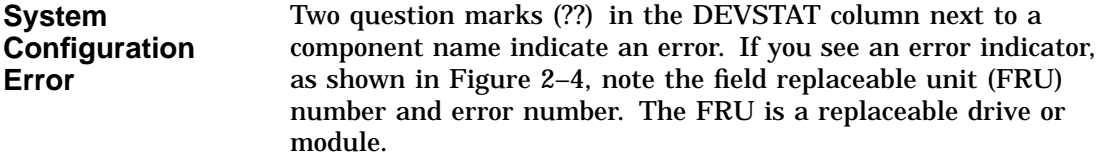

#### **Figure 2–4 Configuration Display with Error**

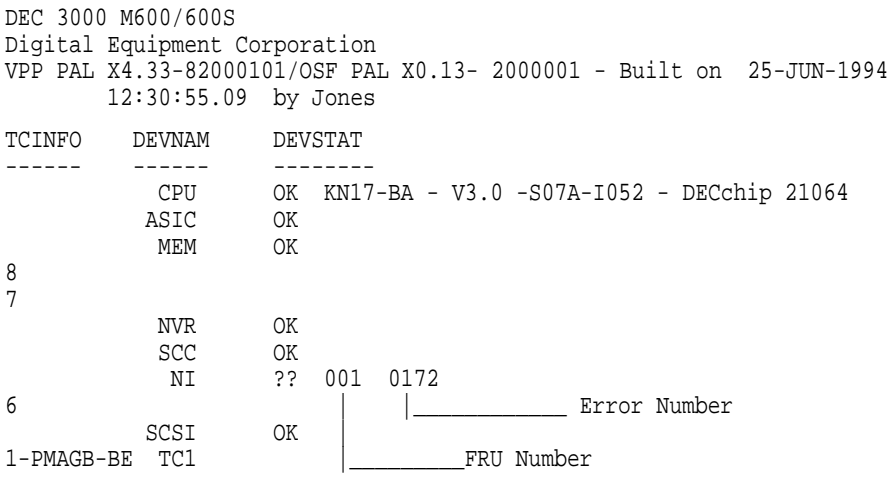

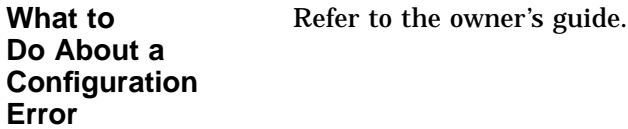

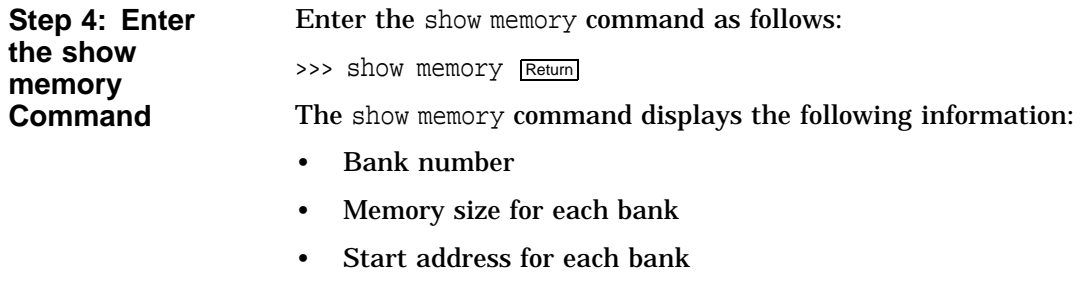

Record this information for later reference. After adding or replacing memory, you can compare the new system configuration with the previous one to verify that all options are present and functioning correctly.

#### **Example: show memory Display** Figure 2–5 shows an example of a show memory display (the black callout numbers are for reference only). Table 2–3 defines the elements of the display.

#### **Figure 2–5 show memory Display**

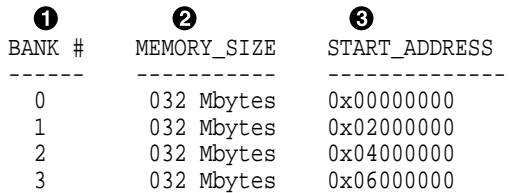

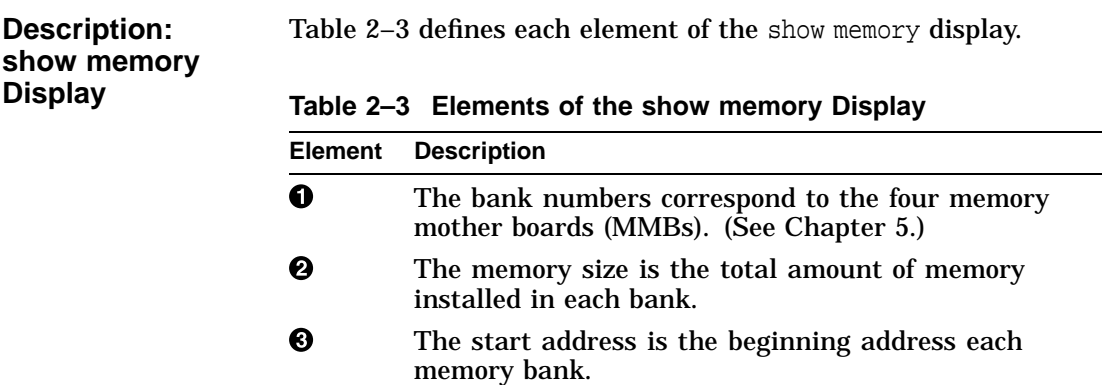

Shutting Down the Hardware

### **Shutting Down the Hardware**

#### **Turn Off Equipment**

Shut down the hardware by following these steps:

1. Turn off (O) the system by pressing the On/Off switch on the back of the system unit to the off (O) position, as shown in Figure 2–6.

#### **Figure 2–6 Turning Off the System Unit**

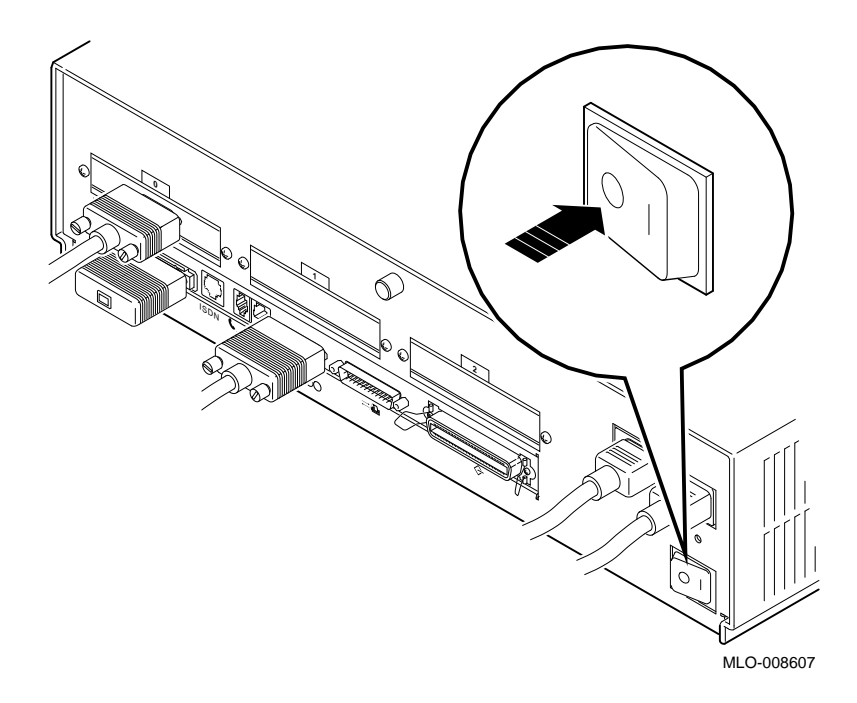

Shutting Down the Hardware

- 2. Turn off (O) all expansion boxes.
- 3. Turn off (O) all peripheral devices (such as printers and modems).
- 4. Turn off (O) the monitor. (Turning off the system does not automatically turn off the monitor).

**CAUTION: Component Damage**

Do not unplug the power cord. This power connection helps protect internal components from damage caused by static discharge.

Removing the System Unit Cover

#### **Removing the System Unit Cover**

**CAUTION: Capacitor Discharge** After you turn off the system and *before* you open the system unit, wait about fifteen seconds for the power supply capacitors to safely discharge.

#### **Remove Cover** To remove the system unit cover, refer to Figure 2–7 and follow these steps:

- 1. Disconnect all external cables from the system unit except the power cord.
- 2. Loosen the captive screw  $\bullet$  on the back of the system unit.
- 3. With one hand on each side, pull firmly on the cover to pull it towards the front of the system unit and lift it off  $\Theta$ .

#### **Figure 2–7 Removing the System Cover**

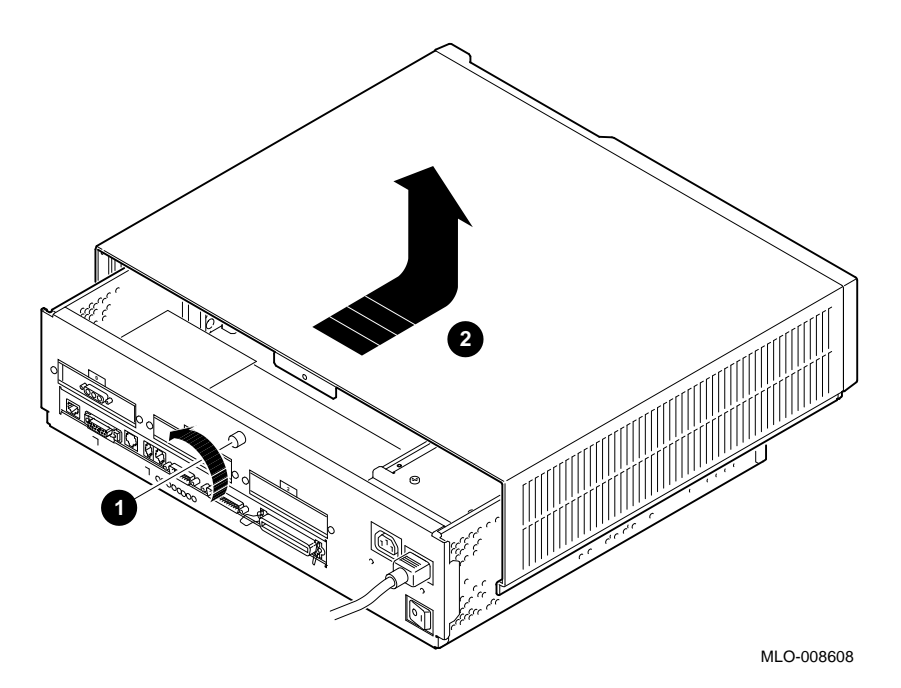

Using the Antistatic Wrist Strap

### **Using the Antistatic Wrist Strap**

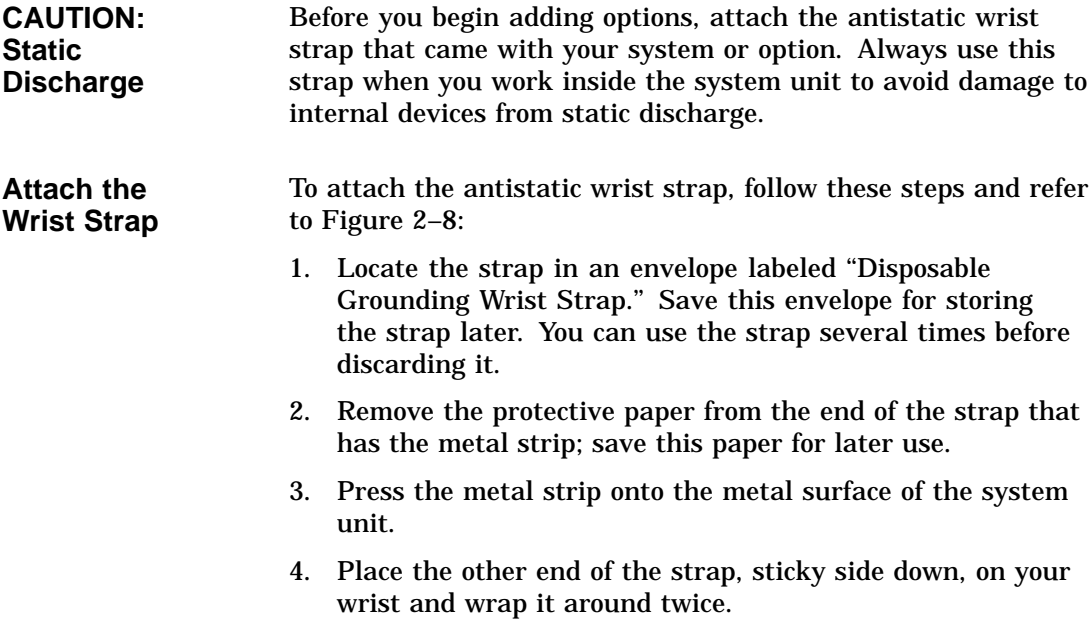

Using the Antistatic Wrist Strap

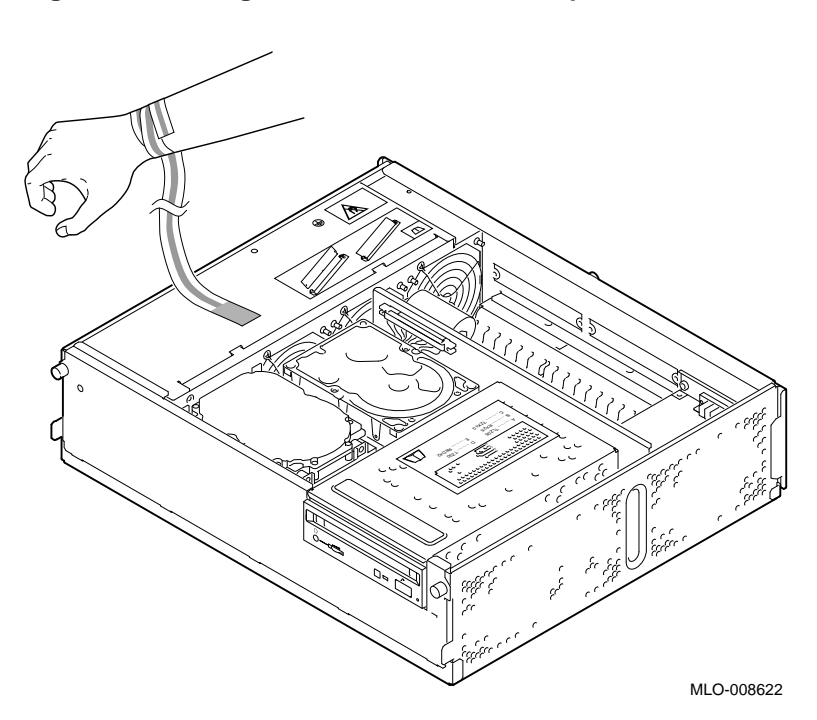

**Figure 2–8 Using the Antistatic Wrist Strap**

# **3**

# **Installing a Removable-Media Drive**

### **Chapter Overview**

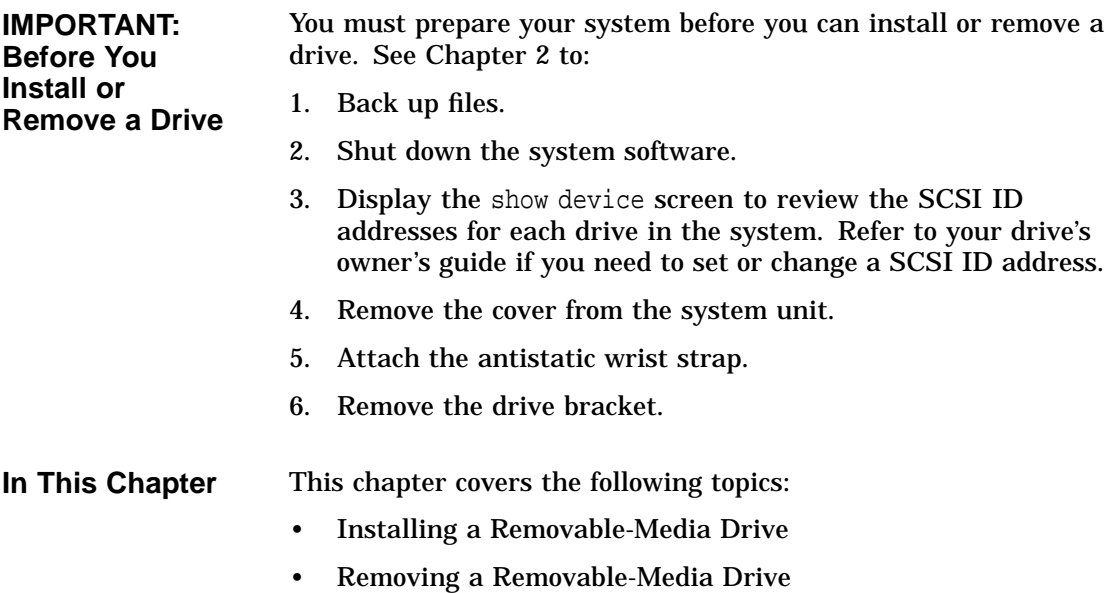

Installing a Removable-Media Drive

#### **Installing a Removable-Media Drive**

**Where to Install** You can install one removable-media drive in the drive bracket shown in the shaded area of Figure 3–1.

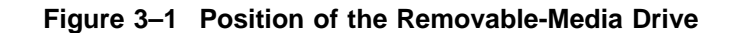

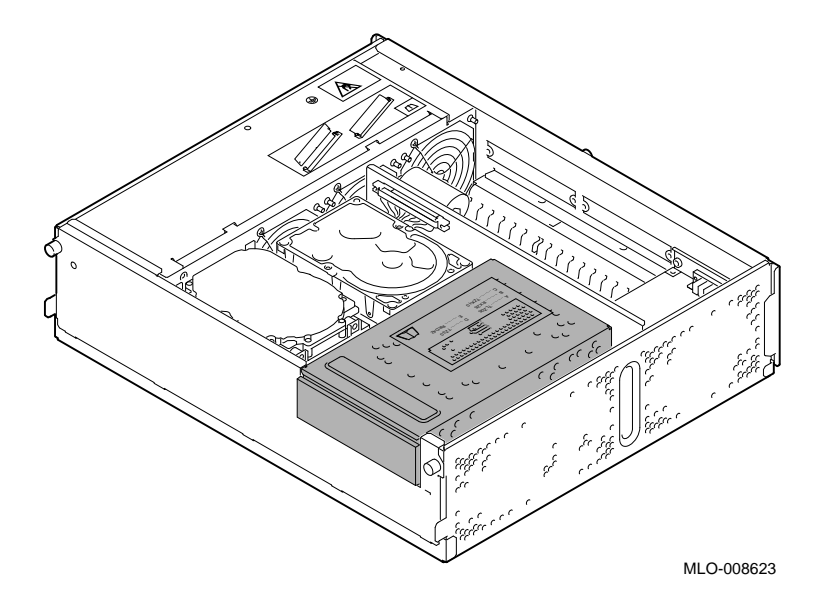

- **SCSI ID Setting** Before proceeding, make sure the drive you are installing is set to an available SCSI ID address. To set or change the SCSI ID address on the drive you are installing, refer to the option documentation.
- **Task Overview** These are the steps involved in preparing to install or replace a removable-media drive:

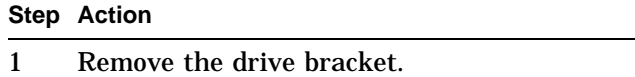

2 Identify the internal power cable connections to the drive.

Installing a Removable-Media Drive

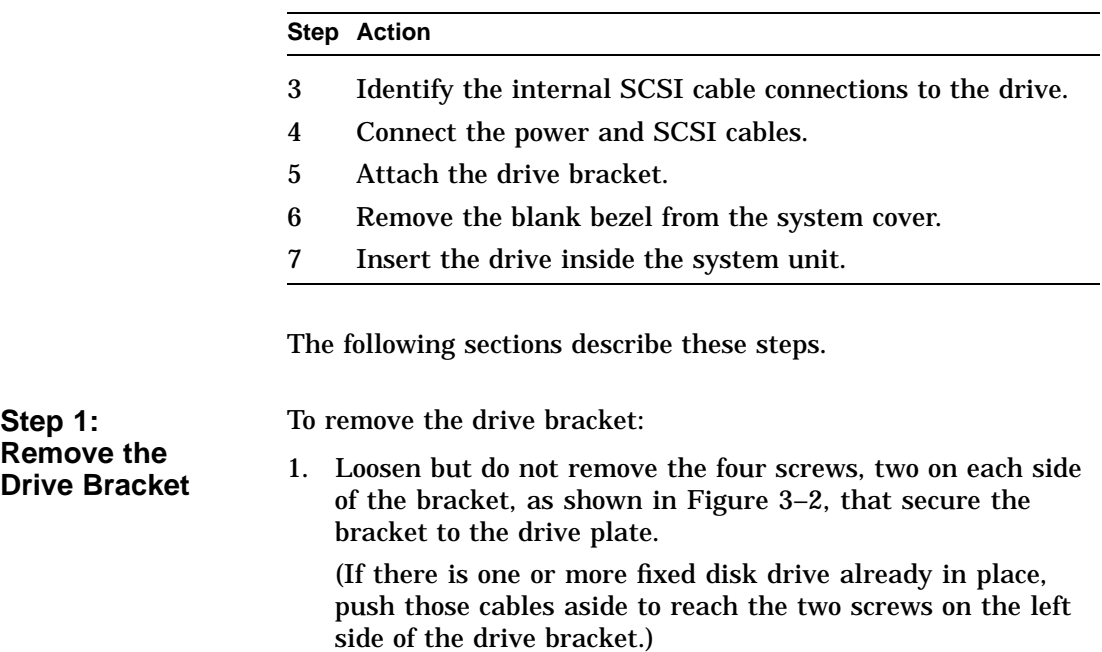

**Step 1:**

Installing a Removable-Media Drive

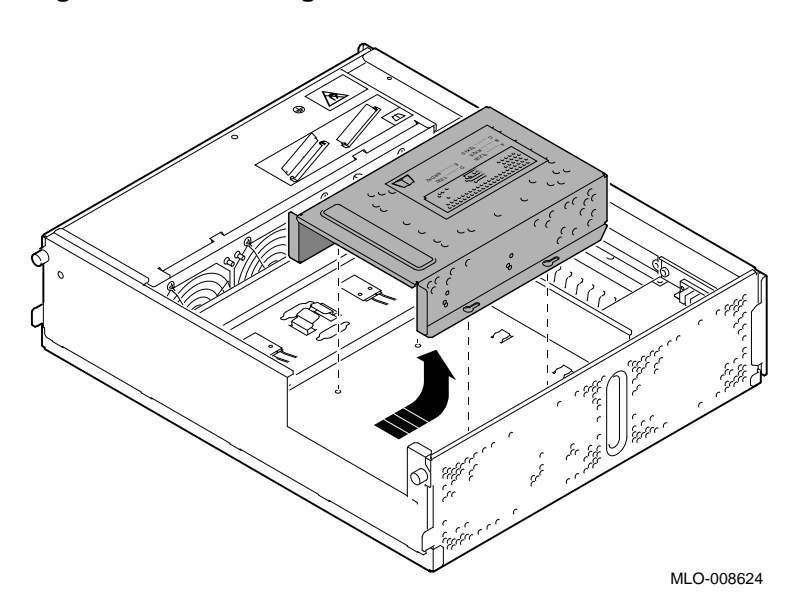

**Figure 3–2 Removing the Drive Bracket**

2. Slide the bracket towards the back of the system unit and lift it up and out.
**Step 2: Identify the Internal Power Cable** The connectors on the internal power cable must be connected to the corresponding power ports on the back of each drive. The internal power cable and connectors are shown in Figure 3–3.

#### **Figure 3–3 Power Cable and Connectors**

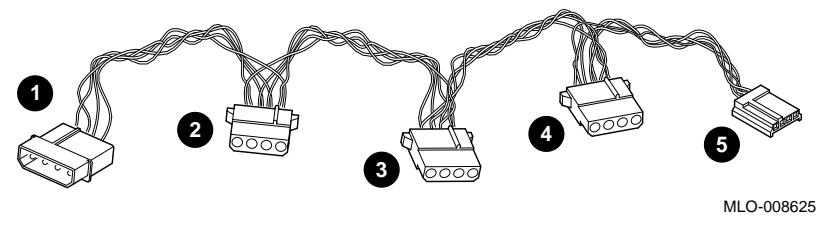

- $\bullet$  Connects to the main power supply.
- $\odot$  Connects to a fixed disk drive, if any.
- $\odot$  Connects to a second fixed disk drive, if any.
- $\bullet$  Connects to a removable-media drive, if any.
- $\Theta$  Connects to the second power connector on a diskette drive only.

**Step 3: Identify the Internal SCSI Cable**

The connectors on the internal SCSI cable must be connected to the SCSI port on each drive. The internal SCSI cable and connectors are shown in Figure 3–4.

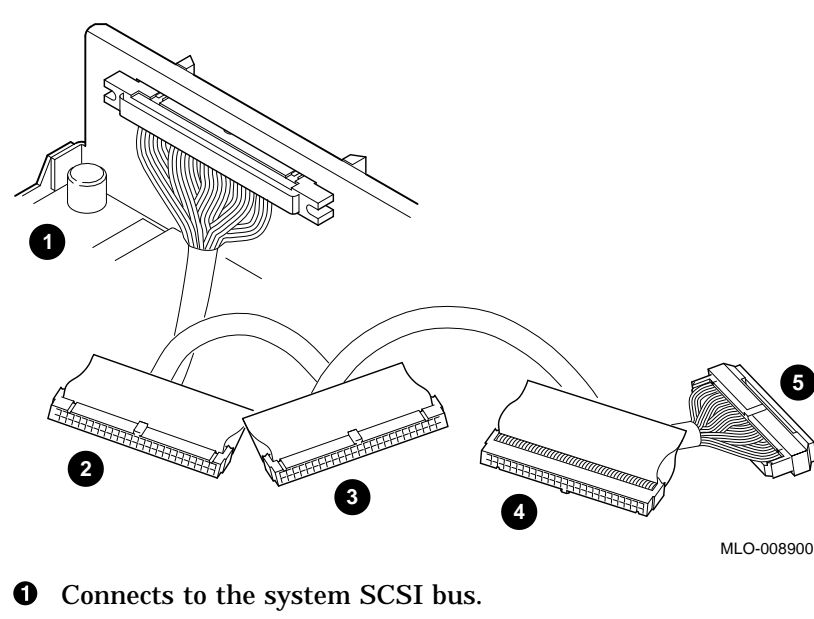

**Figure 3–4 SCSI Cable and Connectors**

- $\odot$  Connects to a rear fixed disk drive, if any.
- $\odot$  Connects to a front fixed disk drive, if any.
- $\bullet$  Connects to a removable-media drive, if any
- $\Theta$  SCSI bus terminator.

**Step 4: Connect the Cables**

To connect the SCSI and power cables to the drive:

- 1. Hold the SCSI cable connector with the key facing up for a diskette or tape drive and facing down for a compact disc drive.
- 2. As shown in Figure 3-5, connect the SCSI cable connector  $\bullet$ and the power cable connector  $\Theta$  to the ports on the back of the drive.

### **Figure 3–5 Connecting Cables to a Removable-Media Drive**

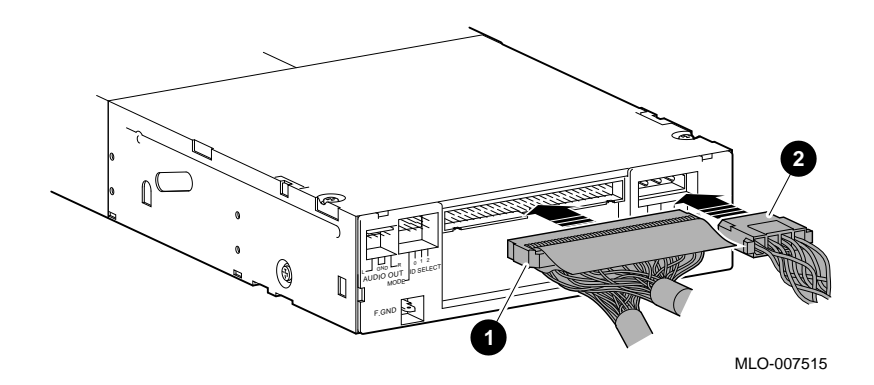

**Diskette Drive**

Figure 3–6 shows the extension brackets  $\bullet$  and second power cable  $\Theta$  that you attach to the 3.5-inch diskette drive.

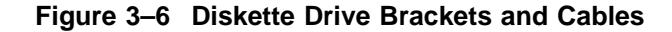

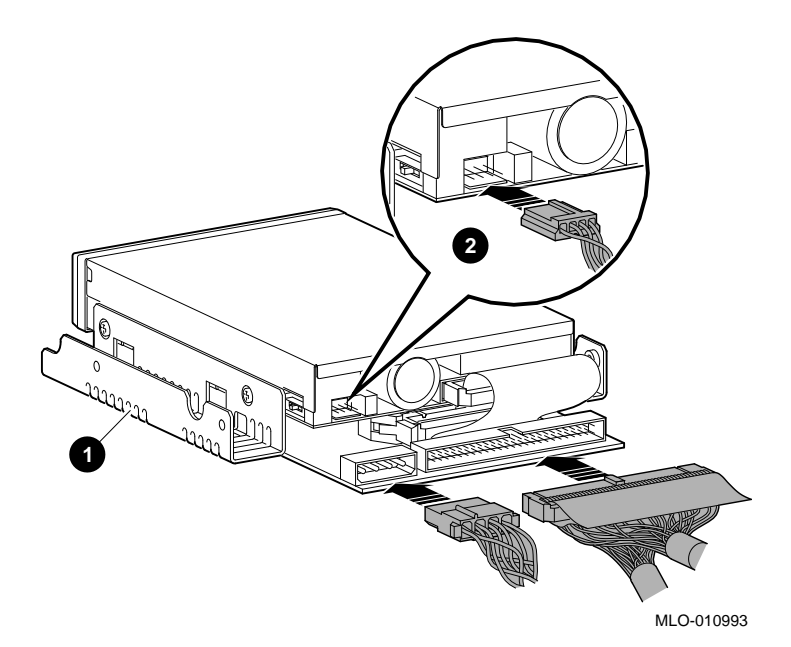

**Step 5: Insert the Drive into the Bracket**

- 1. Hold the bracket over the drive with the drive cables at the back.
- 2. Lower the bracket onto the drive.

3. Tuck the cables securely into the bracket and through the opening at the back left corner  $\bullet$ , as shown in Figure 3–7.

**Figure 3–7 Attaching the Drive Bracket**

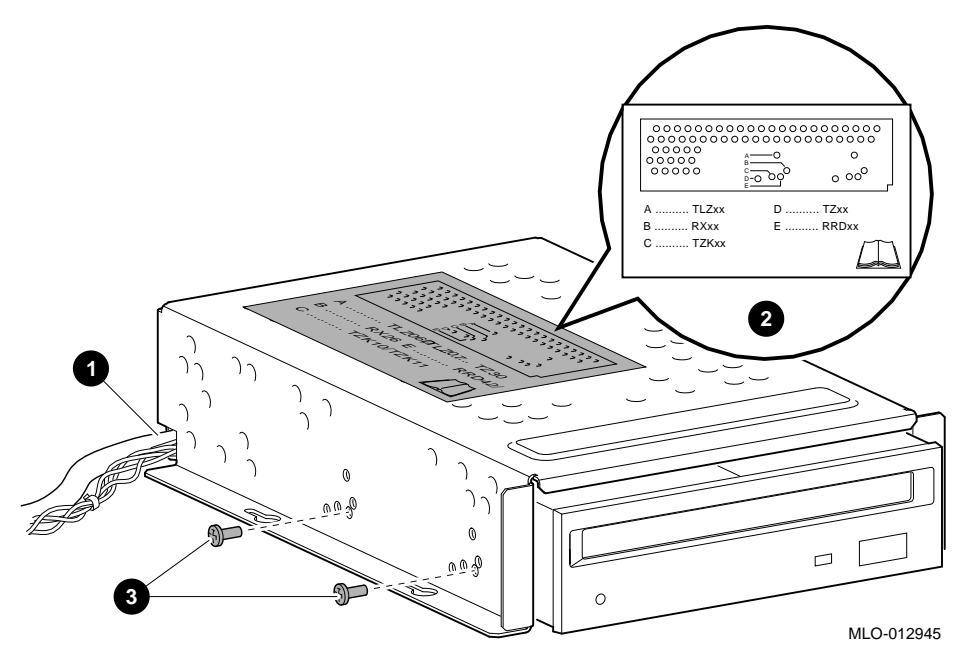

4. Adjust the drive slightly so that the four mounting holes, two on each side of the drive, align with the corresponding four holes in the drive bracket.

The label  $\Theta$  illustrates which holes to use for securing each drive in the bracket.

5. Using the screws that came with your drive, secure the two screws  $\bigcirc$  on each side of the bracket.

**Remove the** To remove the blank bezel from the front panel of the system cover:

**Blank Bezel**

**Step 6:**

- 1. Remove the system cover.
- 2. Push inward on the bezel to remove it. Remove the bezel from the sides. Pushing on the middle may break it. Save the blank bezel in case you ever remove the drive and need to replace the bezel.

### **Figure 3–8 Removing the Blank Bezel from the System Cover**

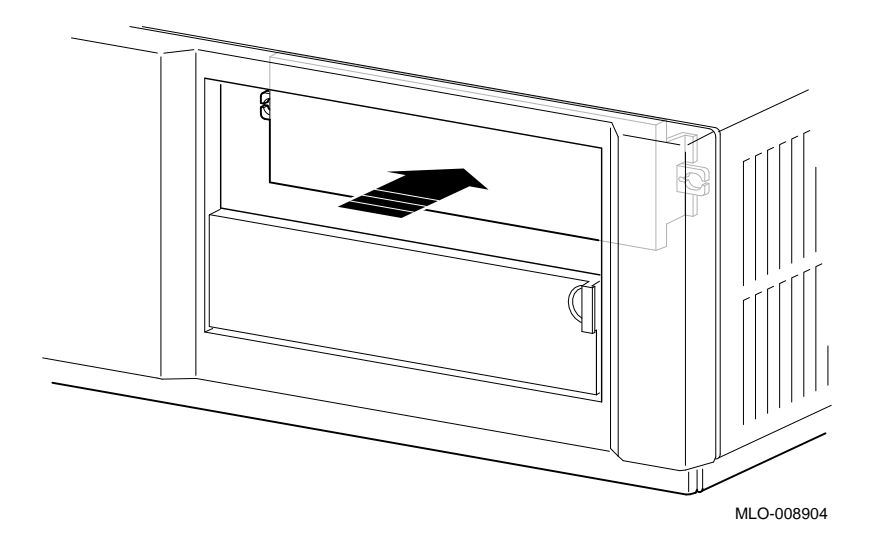

**Step 7: Replace the Drive Bracket** To replace the drive bracket and drive inside the system unit, follow these steps and refer to Figure 3–9:

- 1. Place the two keyhole slots on each side of the bracket over the corresponding four screws on the drive plate.
- 2. Pull the bracket forward until its secure.
- 3. Tighten the four screws on the drive plate.

If there is one or more fixed disk drives in place, push those cables aside to reach the two drive plate screws on the left of the drive bracket.

#### **Figure 3–9 Replacing the Drive Bracket with the Drive Inside**

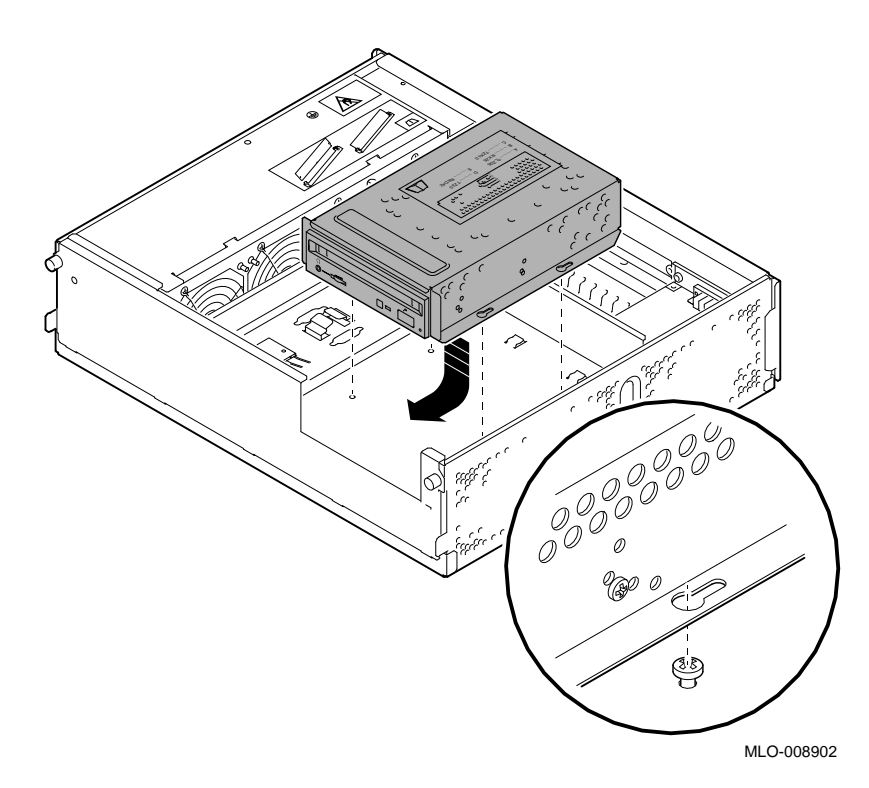

Removing a Removable-Media Drive

## **Removing a Removable-Media Drive**

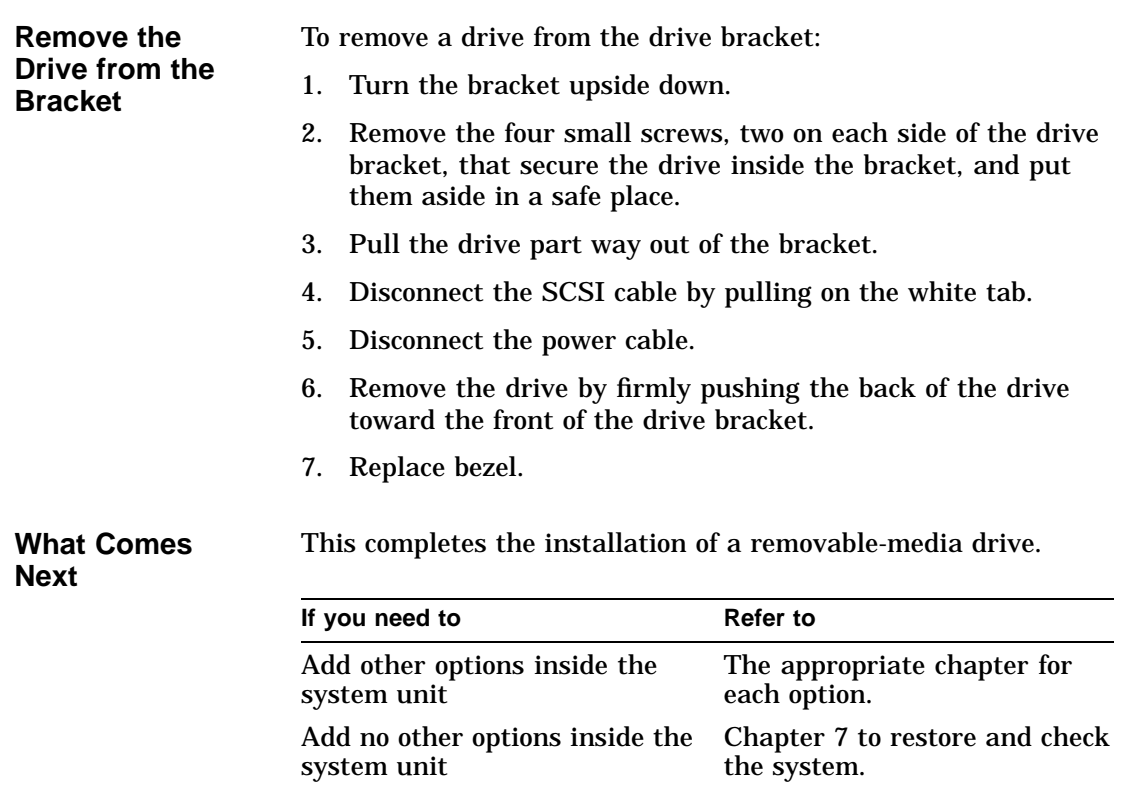

## **Chapter Overview**

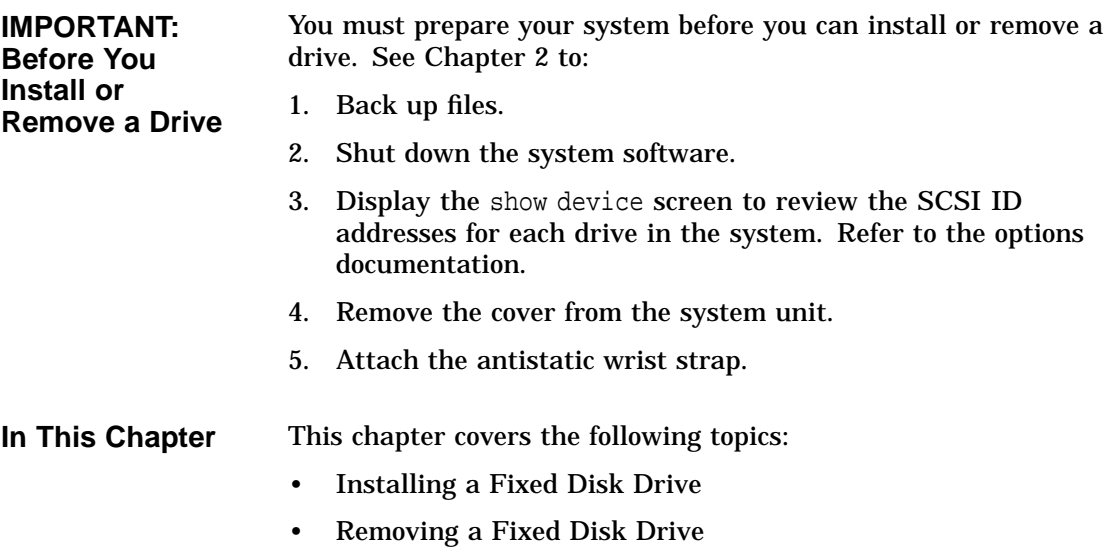

Installing a Fixed Disk Drive **4–1**

## **Installing a Fixed Disk Drive**

Where to Install If you have only one fixed disk drive, install it in the position closer to the front of the system unit, shown as position 1 in Figure 4–1. Install a second drive in position 2. Up to two fixed drives can be installed.

**Figure 4–1 Position the Fixed Disk Drive**

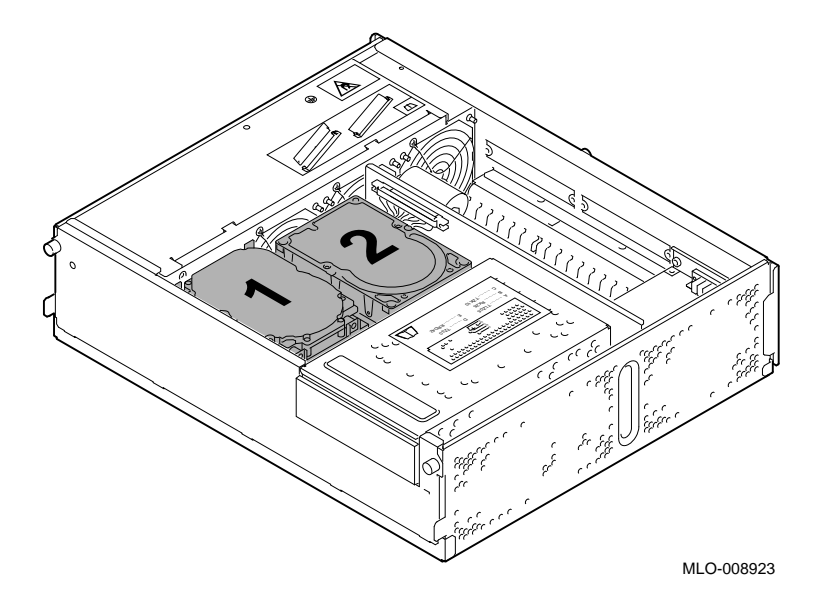

**SCSI ID Setting** Before proceeding, make sure the drive you are installing is set to an available SCSI ID address. To set or change the SCSI ID address on the drive you are installing, refer to the option documentation.

## **Connect the Cables**

To connect the SCSI and power cables to the drive:

- 1. Hold the SCSI connector with the key facing up.
- 2. Connect the SCSI cable  $\bullet$  and the power cable  $\bullet$  into the back of the drive. See Figure 4–2.

**Figure 4–2 Connecting Cables to a Fixed Disk Drive**

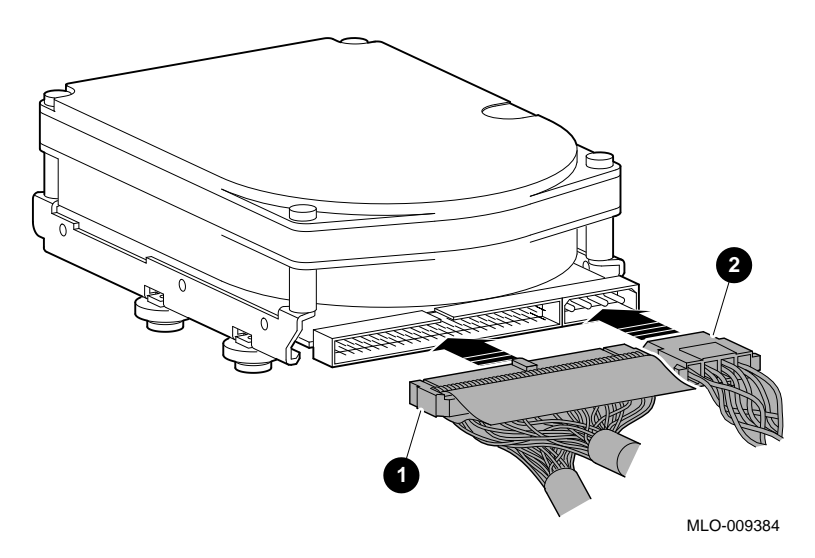

**Insert the Drive** To insert the drive into the system unit:

1. Hold the drive so that the attached cables are facing to your right.

There is a small diagram stamped into the drive plate, (under the arrows in Figure 4–3) that shows this orientation.

- 2. Place the bumpers on the bottom of the drive into the keyhole slots in the drive plate.
- 3. Slide the drive towards the release latch, as shown in Figure 4–3, until the latch engages.

#### **Figure 4–3 Installing a Fixed Disk Drive**

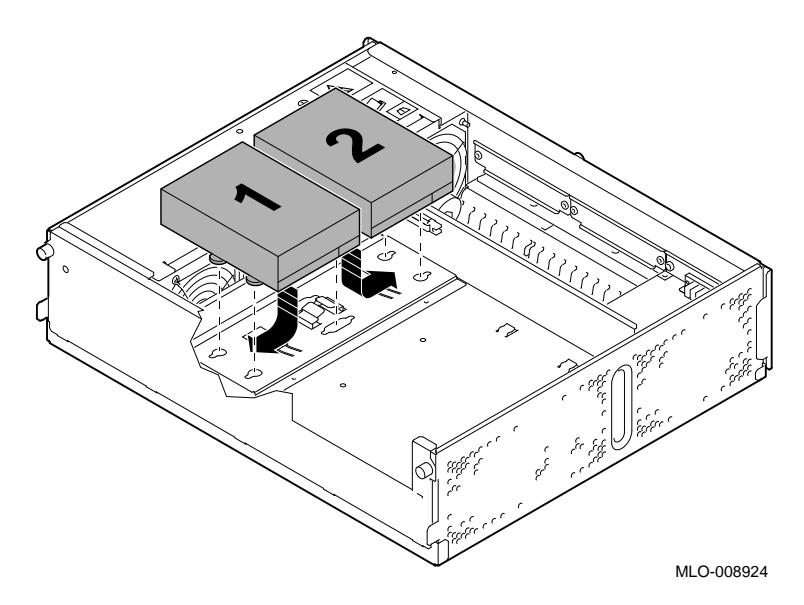

This completes installation of a fixed disk drive.

Removing a Fixed Disk Drive

## **Removing a Fixed Disk Drive**

**Remove the Drive**

To remove a fixed disk drive:

1. While pushing down on the release latch  $\bullet$  with the eraser end of a pencil, push the disk towards the release lever and lift out  $\dot{Q}$ , as shown in Figure 4–4.

### **Figure 4–4 Removing a Fixed Disk Drive**

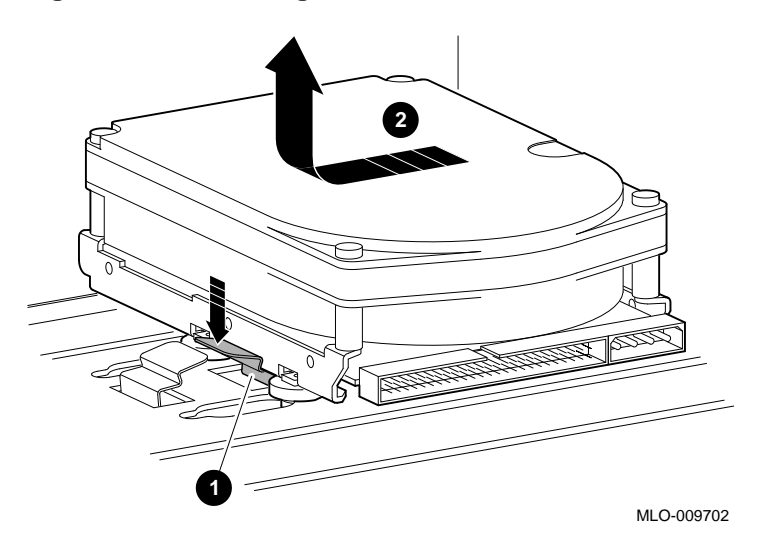

- 2. Disconnect the internal SCSI cable by pulling on the white tab and disconnect the power cable.
- 3. Carefully place all cables back into the system unit.

Removing a Fixed Disk Drive

**What**<br>**Next** 

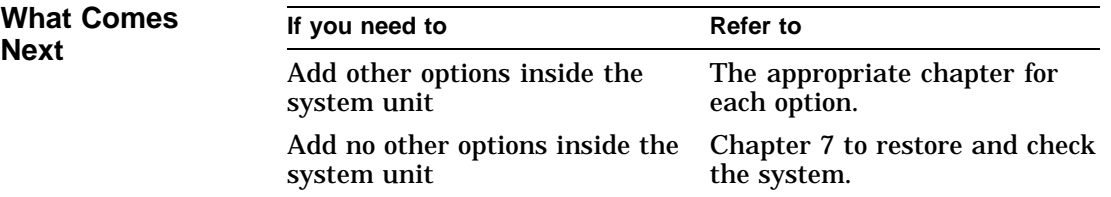

# **5**

## **Installing Memory Modules**

## **Chapter Overview**

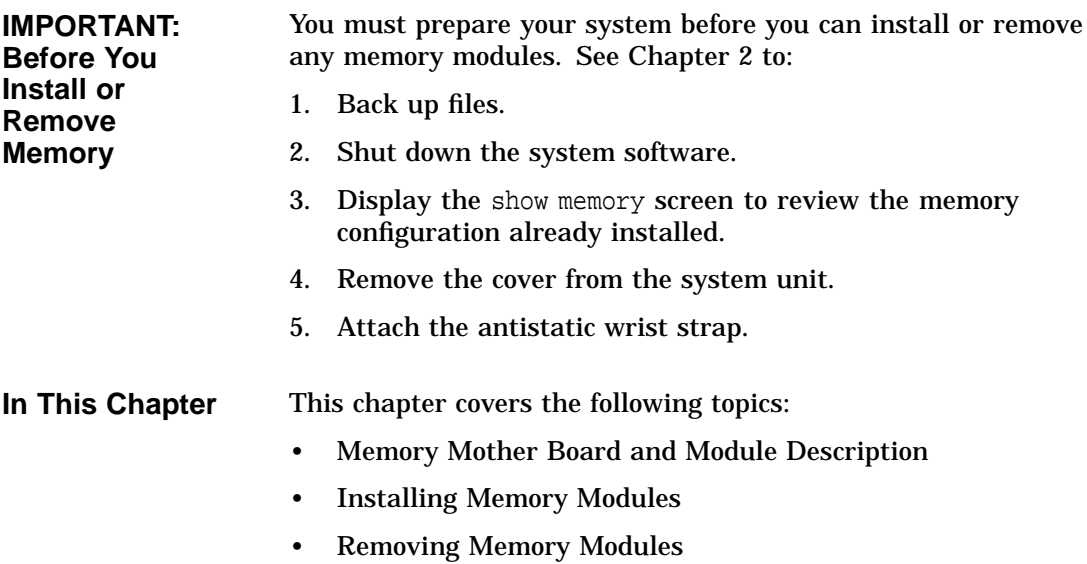

Memory Mother Board and Module Description

## **Memory Mother Board and Module Description**

**Memory Mother Board**

The system holds four memory mother boards (MMBs). Each MMB includes:

- Two plastic removal tabs, one on each top corner
- Two double- or single-sided memory modules in an upper tier
- Two double- or single-sided memory modules in a lower tier

Figure 5–1 shows a deinstalled MMB with four double-sided memory modules installed.

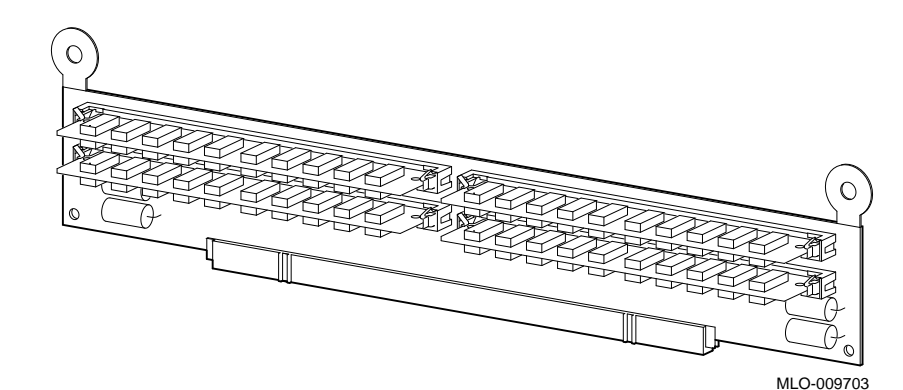

**Figure 5–1 Memory Mother Board**

**Memory Module** Memory modules are available in 4-megabyte, 8-megabyte, 16megabyte, and 32-megabyte sizes. 4-megabyte and 16 megabyte modules have components on one side. 8-megabyte and 32 megabyte modules have components on both sides (front and back).

Figure 5–2 shows the memory modules.

Memory Mother Board and Module Description

**Figure 5–2 Memory Modules**

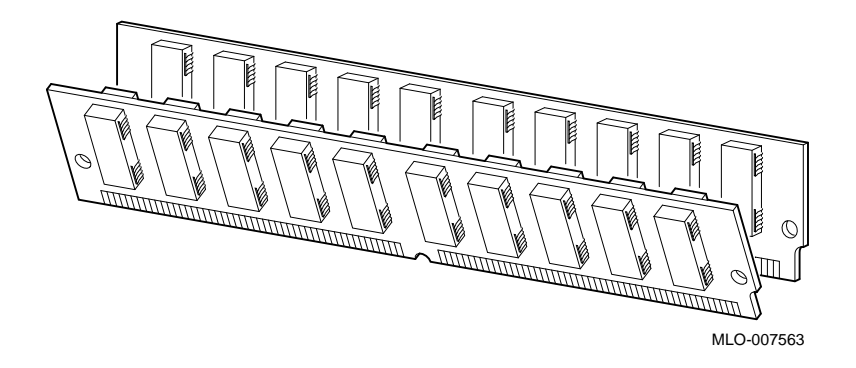

**Memory Capacity** The system has the capacity to hold a maximum of 512 megabytes of memory: 16 memory modules. To see how much memory is installed, enter the show memory command at the console prompt (>>>).

Memory Mother Board and Module Description

Table 5–1 lists which modules to install for a given amount of memory.

| <b>For This Total</b><br><b>Amount of Memory</b> | <b>Upper Tier:</b> | <b>Lower Tier:</b> |
|--------------------------------------------------|--------------------|--------------------|
| 32 MB                                            | Empty              | 4-MB modules       |
| 64 MB                                            | 4-MB modules       | 4-MB modules       |
| 64 MB                                            | Empty              | 8-MB modules       |
| 96 MB                                            | 4-MB modules       | 8-MB modules       |
| 128 MB                                           | 8-MB modules       | 8-MB modules       |
| 128 MB                                           | Empty              | 16-MB modules      |
| 160 MB                                           | 4-MB modules       | 16-MB modules      |
| 192 MB                                           | 8-MB modules       | 16-MB modules      |
| 256 MB                                           | 16-MB modules      | 16-MB modules      |
| 256 MB                                           | Empty              | 32-MB modules      |
| 288 MB                                           | 4-MB modules       | 32-MB modules      |
| 320 MB                                           | 8-MB modules       | 32-MB modules      |
| 384 MB                                           | 16-MB modules      | 32-MB modules      |
| 512 MB                                           | 32-MB modules      | 32-MB modules      |

**Table 5–1 Memory Capacity**

## **Installing Memory Modules**

**Where to Install** MMBs are located under the drive plate in the system unit, as shown in Figure 5–3.

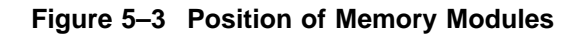

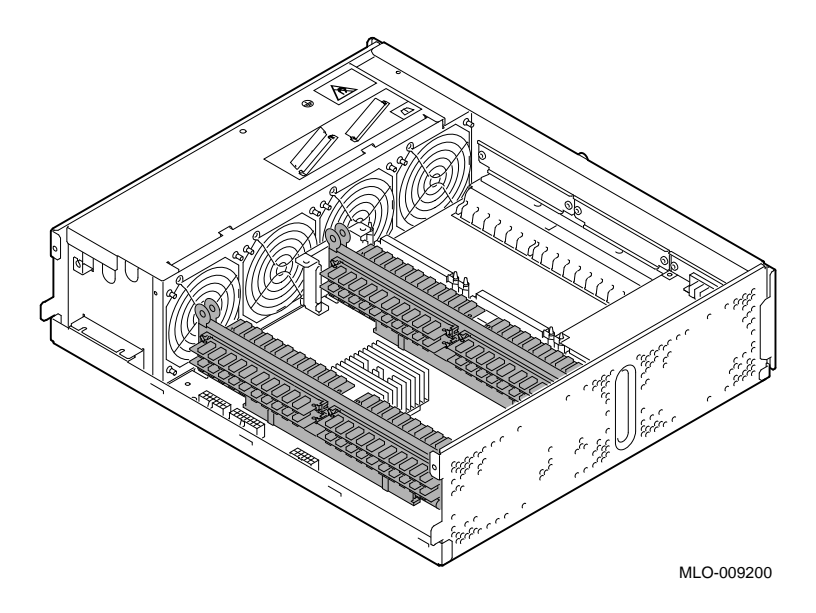

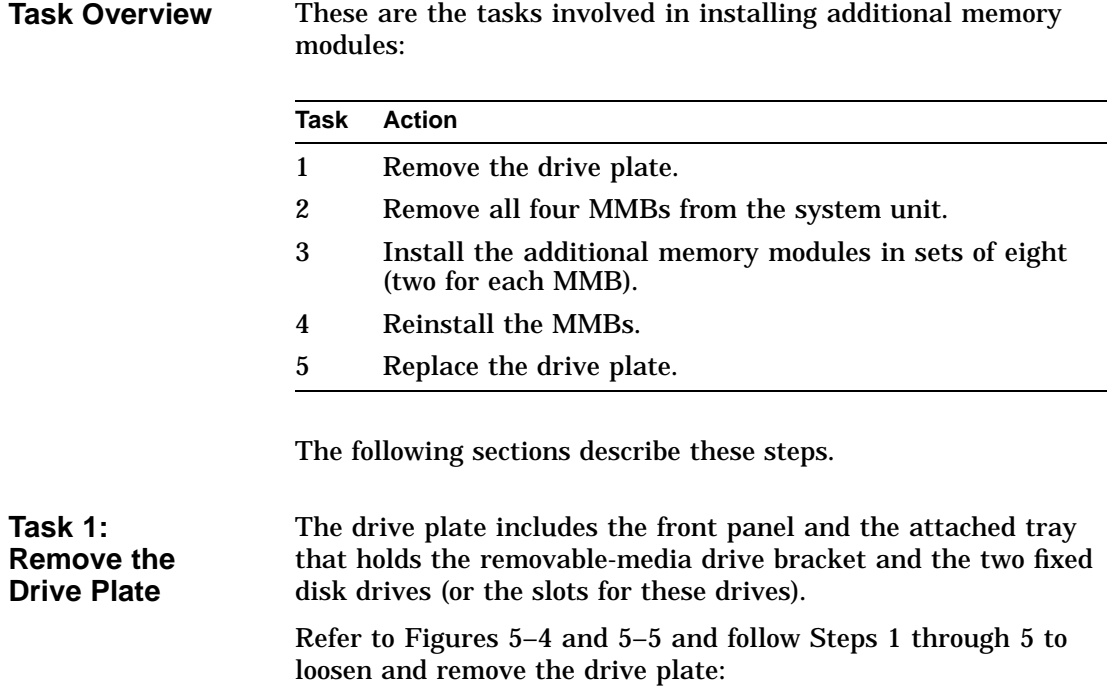

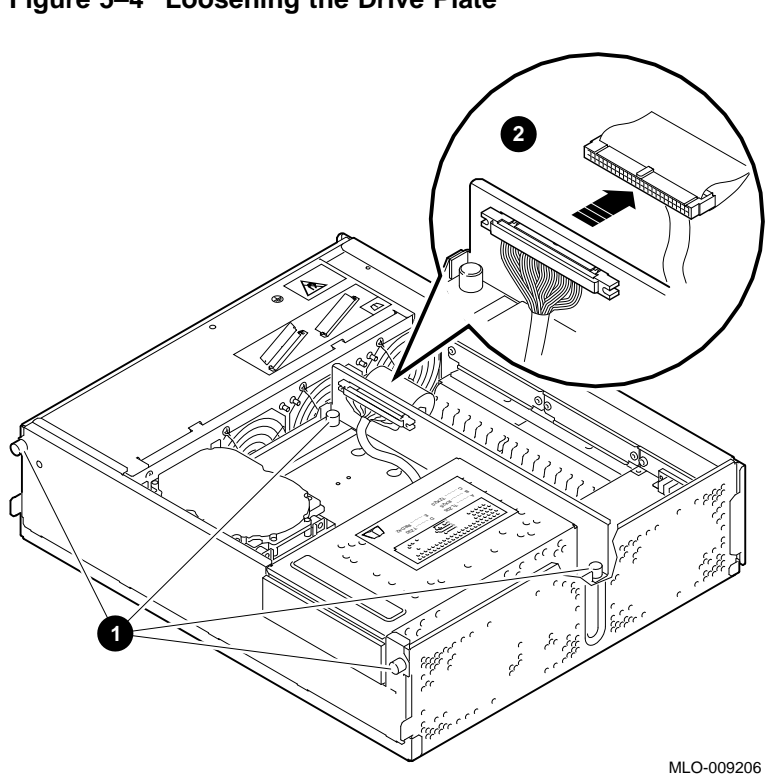

**Figure 5–4 Loosening the Drive Plate**

- 1. Loosen the four captive screws, two on the rear of the drive plate and two on the front panel  $\bullet$ .
- 2. Disconnect the SCSI cable connected to the back of the drive plate by pushing out the plastic tabs on either side of the cable connector and pulling on the white tab  $\Theta$ .

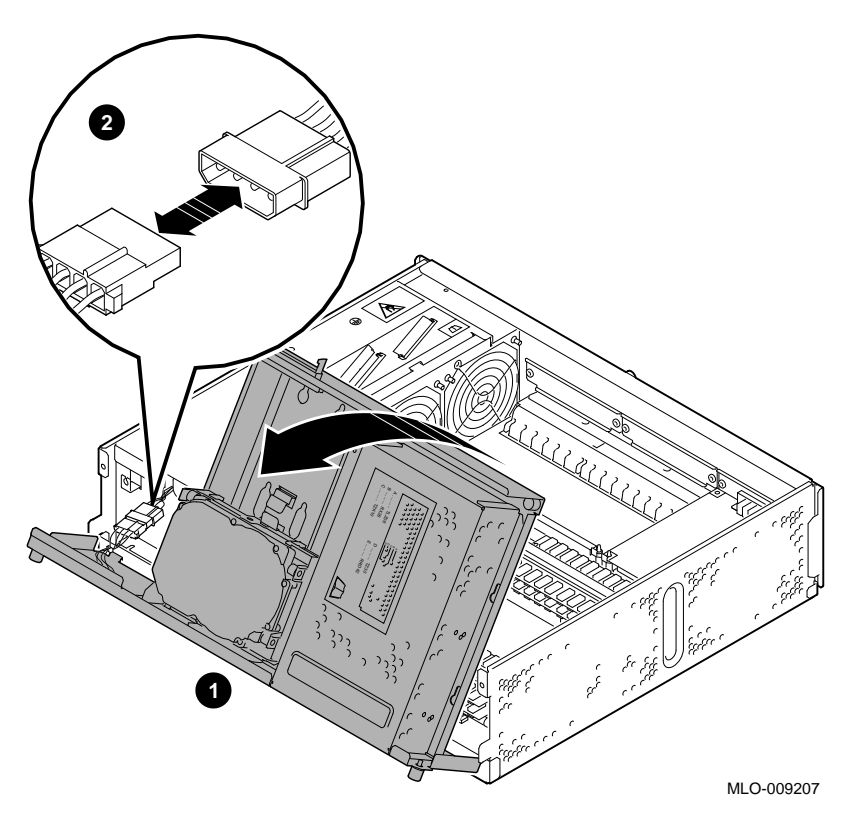

**Figure 5–5 Removing the Drive Plate**

- 3. Pull up carefully on the back of the drive plate and tilt it forward  $\bullet$ .
- 4. Disconnect the main internal drive power cable  $\Theta$ .
- 5. Set the entire drive plate aside while you install or remove memory.

Remove all four MMBs from the system unit by following these steps:

1. Firmly pull straight up on the round plastic tabs  $\bullet$  at the top corner of each MMB, as shown in Figure 5–6.

**Figure 5–6 Removing a Memory Mother Board**

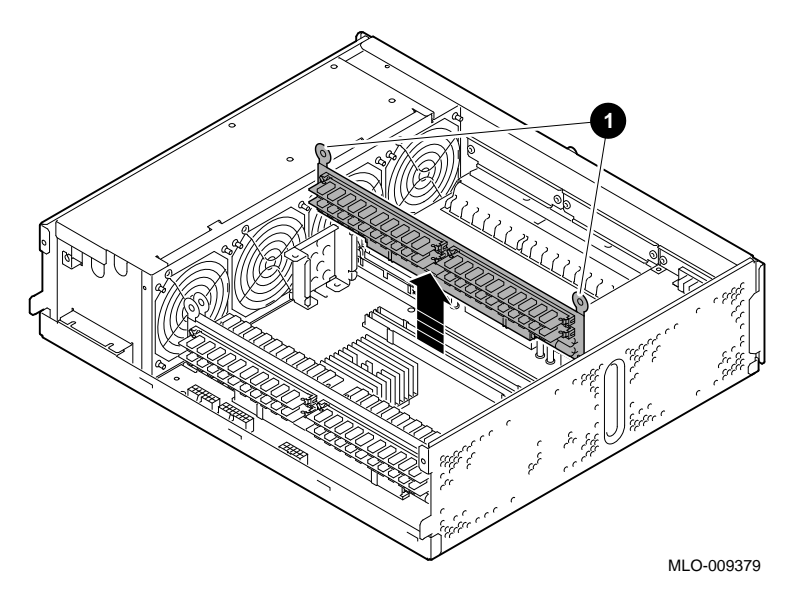

2. Place the MMB's flat surface down with any existing memory modules facing up.

**CAUTION: System Module Damage**

**Task 2: Remove the MMBs**

> *Do not* install memory modules without removing the MMBs first. It is very likely you will damage the system module if modules are installed while the MMB is in place.

### **Installation Guidelines**

Install memory modules using the following guidelines:

- Install modules in sets of eight, two modules in either the upper or the lower tier in each of the four MMBs.
- Install modules in the lower tiers  $\bullet$  first; upper tiers  $\bullet$  last, as shown in Figure 5–7.

**Figure 5–7 Installing Memory Modules**

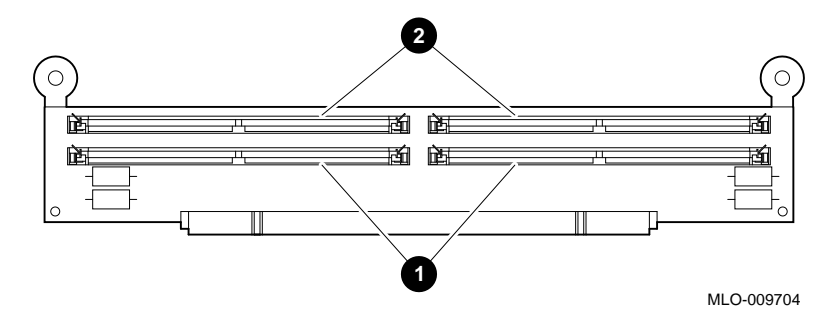

• All upper tier modules must be of the same amount of memory and all lower tier modules must be of the same amount of memory. For example, the upper tier of MMB1 is 8 MB and the lower tier is 4 MB.

**CAUTION: Use One Type of Module** Be sure to use only one size of memory module for each tier. If you mix sizes, the system may not recognize some of the memory. Also, do not attempt to use memory from any other system. Other modules are not necessarily compatible with this system.

**Task 3: Install Memory Modules**

To install memory modules:

- 1. Hold the module with the notch  $\bullet$  in the lower right corner, as shown in Figure 5–8.
- 2. Tilt the top of the module forward and lower the module into the angle connector in the MMB.
- 3. Push the module is upright, until the metal clips secure the module.

**Figure 5–8 Installing a Memory Module**

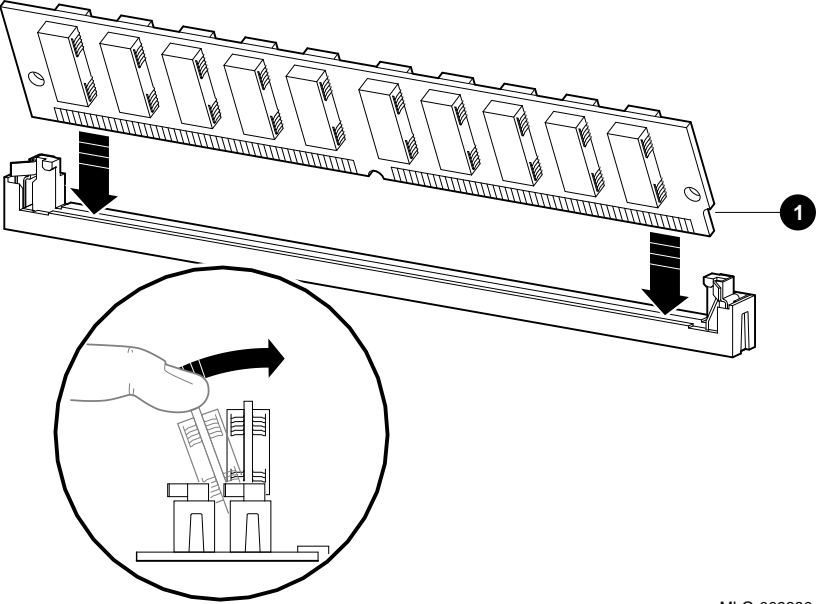

MLO-009380

### **CAUTION: Damage**

Always handle memory modules by their edges to avoid electrical damage and contamination of the module pins and connectors.

**Task 4: Reinstall the MMBs**

To reinstall each MMB:

- 1. Position the connector end of the module over the connector on the system unit.
- 2. Push firmly on the top ends and the top center to be sure the board is seated correctly, as shown in Figure 5–9.

**Figure 5–9 Reinstalling a Memory Mother Board**

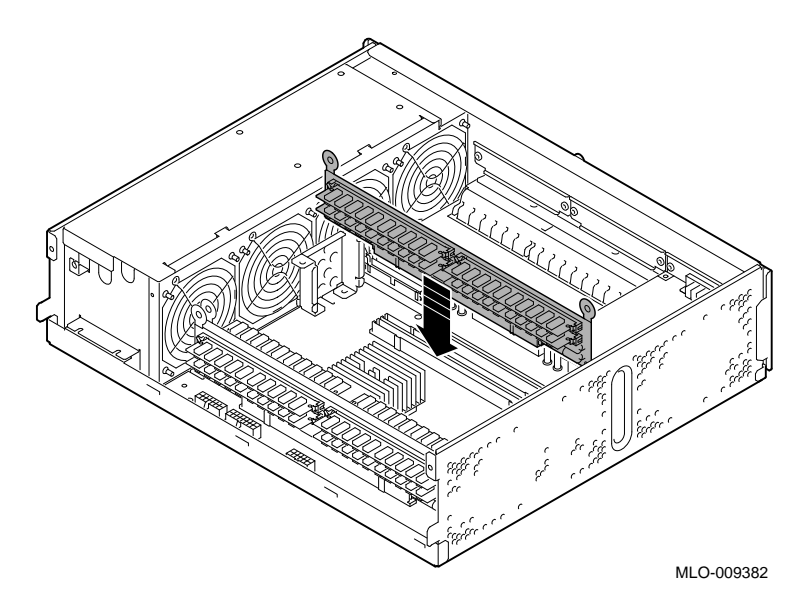

**Task 5: Replace the Drive Plate**

To replace the drive plate:

- 1. Align the five tabs along the bottom front panel with the slots on the front of the system unit.
- 2. Tilt the drive plate towards the back of the system unit, as shown in Figure 5–10.
- 3. Reconnect the main internal power cable  $\bullet$ .

## **Figure 5–10 Tilting the Drive Plate Back**

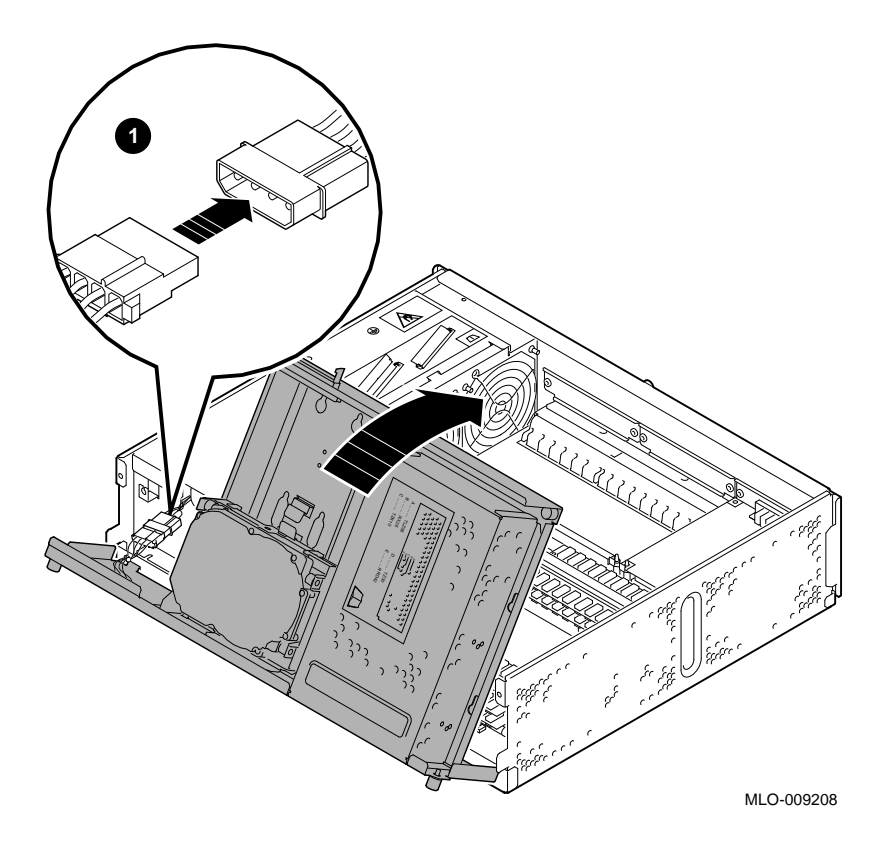

- 4. Tighten the two front captive screws, one on each end of the front of the drive plate, and the two back captive screws that hold the drive plate to the system unit,  $\bullet$  in Figure 5–11.
- 5. Reconnect the internal SCSI cable  $\Theta$  to the back of the drive plate.

### **Figure 5–11 Replacing the Drive Plate**

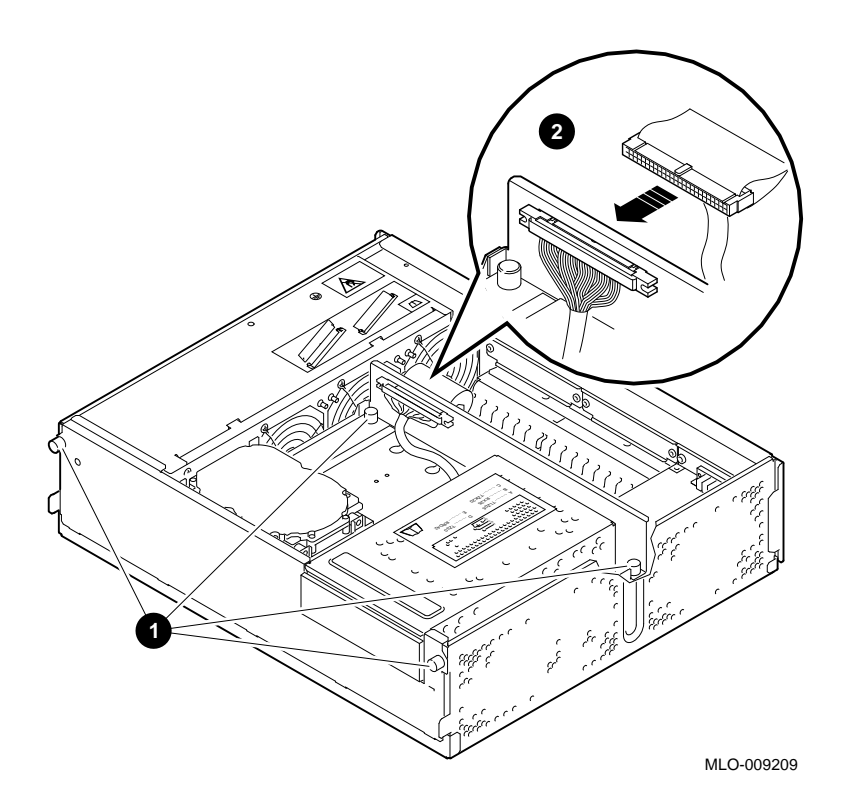

Removing Memory Modules

## **Removing Memory Modules**

**Removal Guidelines** Remove memory modules using the following guidelines:

- Remove modules in sets of eight, two modules from each of the four MMBs.
- Remove modules from the upper tiers  $\Theta$  first; lower tiers  $\Theta$ last, as shown in Figure 5–12.

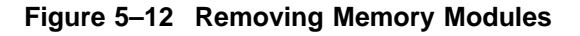

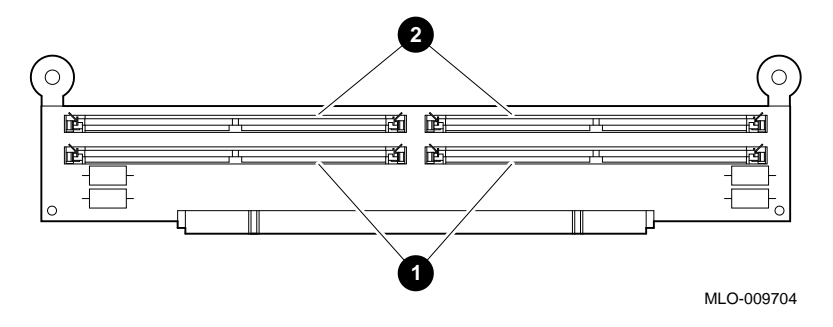

• The remaining modules in all upper tier modules must be of the same amount of memory and in all lower tier modules must be of the same amount of memory.

Removing Memory Modules

**Remove a Module**

Remove memory by removing the upper tier modules first in sets of eight: two from each MMB.

To remove a memory module, refer to Figure 5–13 and follow these steps:

- 1. Remove the drive plate as described earlier in this chapter.
- 2. Remove each MMB by pulling up firmly on the round plastic tabs, as shown in Figure 5–6, then lay the MMB flat.

**Figure 5–13 Removing a Memory Module**

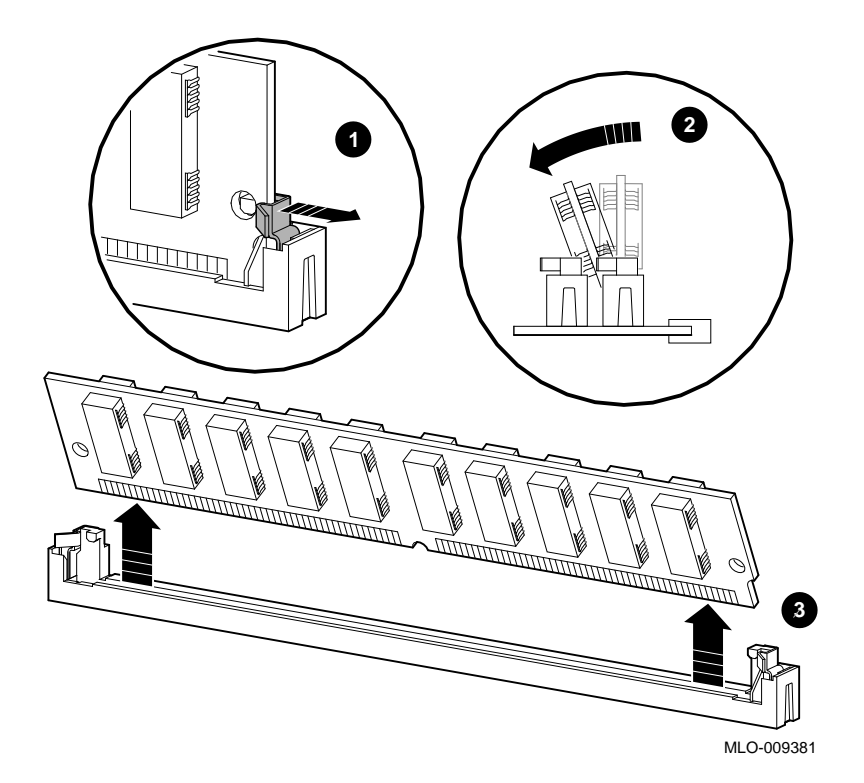

Removing Memory Modules

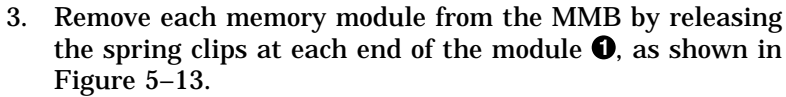

4. Holding the module by its edges, tilt it towards you  $\Theta$  and pull  $up$  $\bullet$ .

After you remove as much memory as you want to, place each MMB back into its slot in the system unit.

This completes installation of the memory modules.

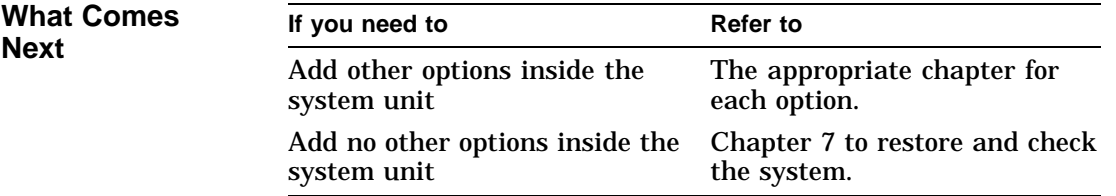

# **6**

## **TURBOchannel Options**

## **Chapter Overview**

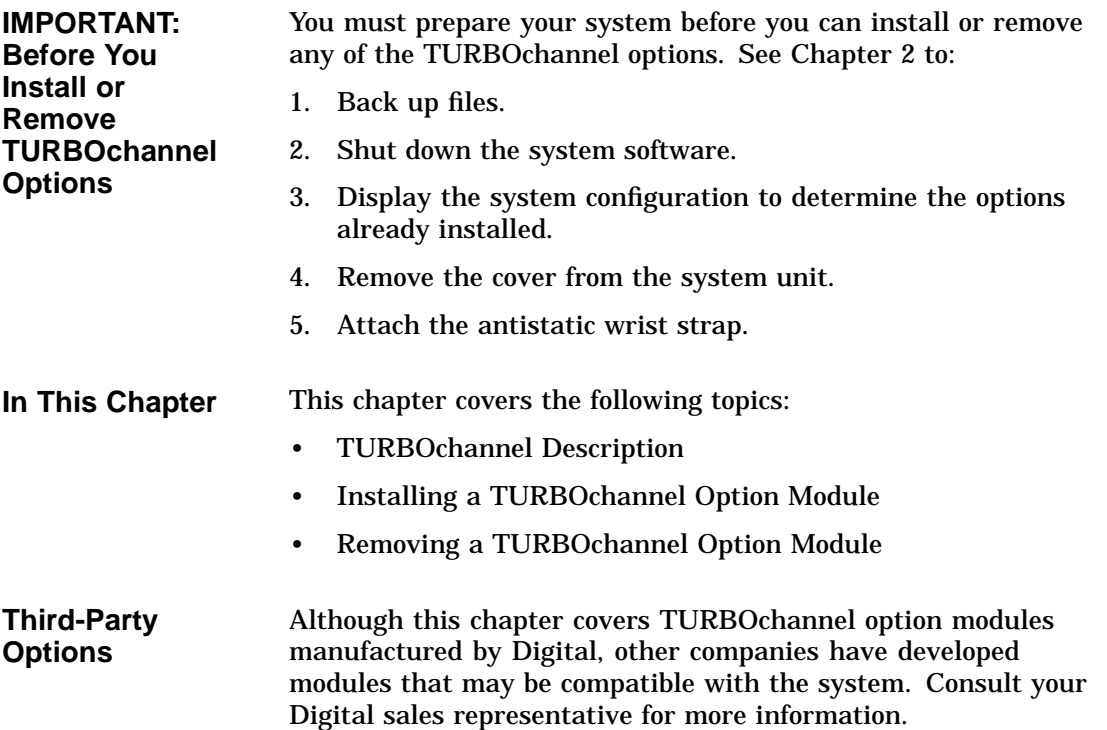

TURBOchannel Description

## **TURBOchannel Description**

- **Definition** A TURBOchannel is a high-performance interconnection that allows you to use a variety of Digital and third-party graphics, multimedia, and communications options. The TURBOchannel has a synchronous asymmetrical I/O channel that connects option modules to the system module. The system module and an option module have read or write access to each other, but option modules have no access to other option modules.
- **TURBOchannel Module Widths** TURBOchannel option modules come in three different widths: single-, double-, or triple-width. Each module occupies 1, 2, or 3 slots, as shown in Figure 6–1.

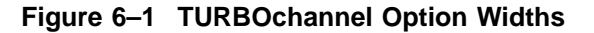

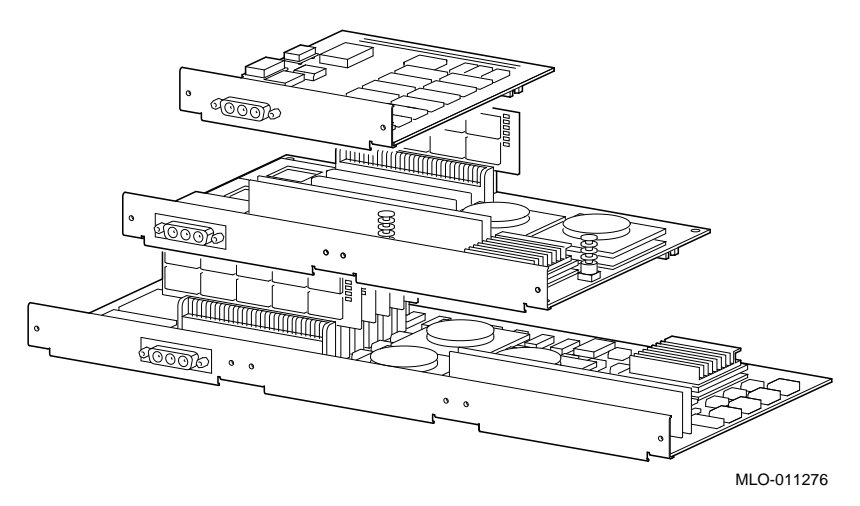

TURBOchannel Description

**Compatibility with Monitors** Not all graphics modules are compatible with all monitors. Before upgrading your graphics module, consider the monitor requirements. Consult your Digital service representative and your monitor documentation for more information.

Installing a TURBOchannel Option Module

## **Installing a TURBOchannel Option Module**

**Where to Install** The shaded area in Figure 6–2 shows where to install the TURBOchannel option in the system unit.

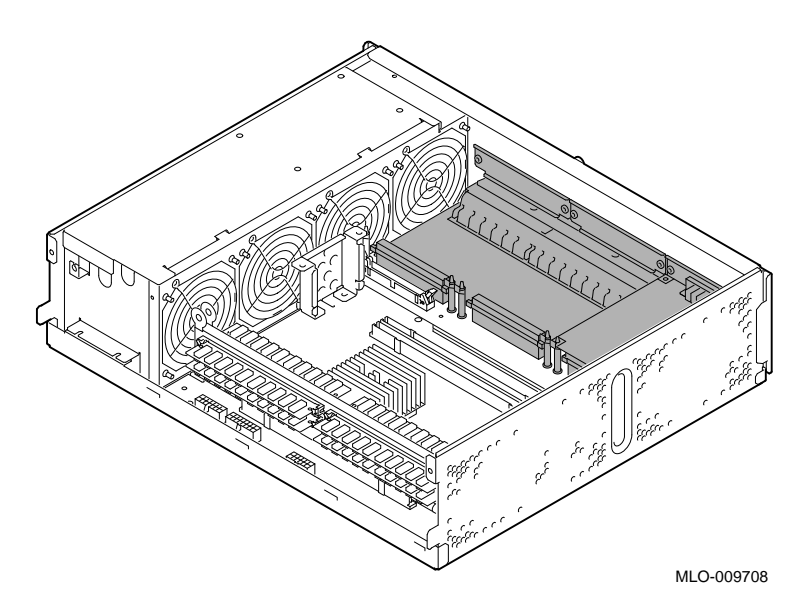

**Figure 6–2 Location of TURBOchannel Options**
As shown in Figure 6–3, there are three TURBOchannel connectors  $\Theta$  on the inside of the system unit, behind the drive plate. There are also three corresponding slots  $\bullet$ , labeled 0, 1, and 2, on the back of the system unit through which the TURBOchannel option ports extend.

**Figure 6–3 TURBOchannel Slots and Connectors**

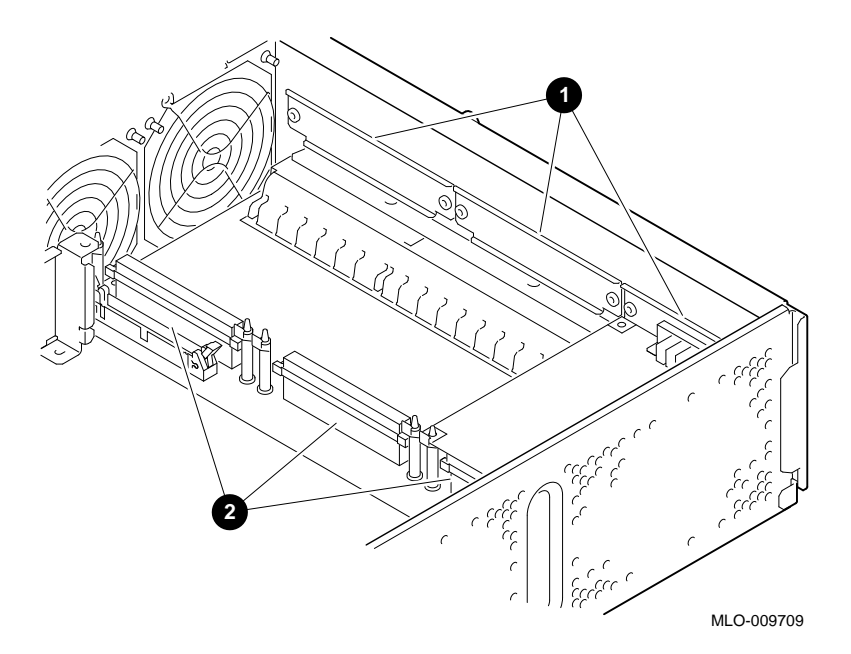

#### **Remove the Metal Filler Plate**

Until you add a TURBOchannel option, there is a metal filler plate over each slot opening at the back of the system unit. Each module port requires one open slot. Remove the two screws that hold the metal filler plate in place over the appropriate slot and remove the plate, as shown in Figure 6–4. You will need to check which plate to remove for each module first.

**Figure 6–4 Removing a Metal Filler Plate**

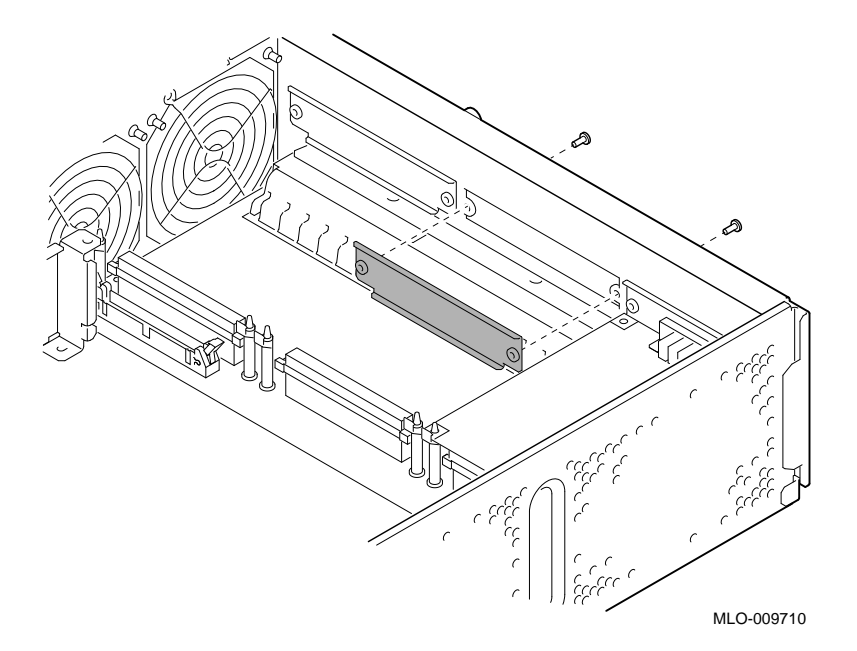

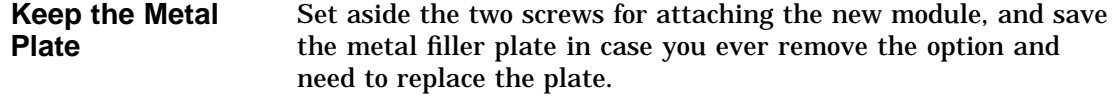

**Preparing Modules** Before installing certain modules, you may need to make sure that jumpers are set correctly or remove mechanical spacers. Refer to the options documentation.

To insert a TURBOchannel option module, follow these steps:

- **Insert the TURBOchannel Module**
- 1. Select one to three slots, depending on the width of the module. You may need to move an existing module to allow installation of a double- or triple-width module.
- 2. Orient the TURBOchannel module inside the system unit so that the module port faces the slot opening at the back of the system unit, as shown in Figure 6–5.

#### **Figure 6–5 Installing a TURBOchannel Module**

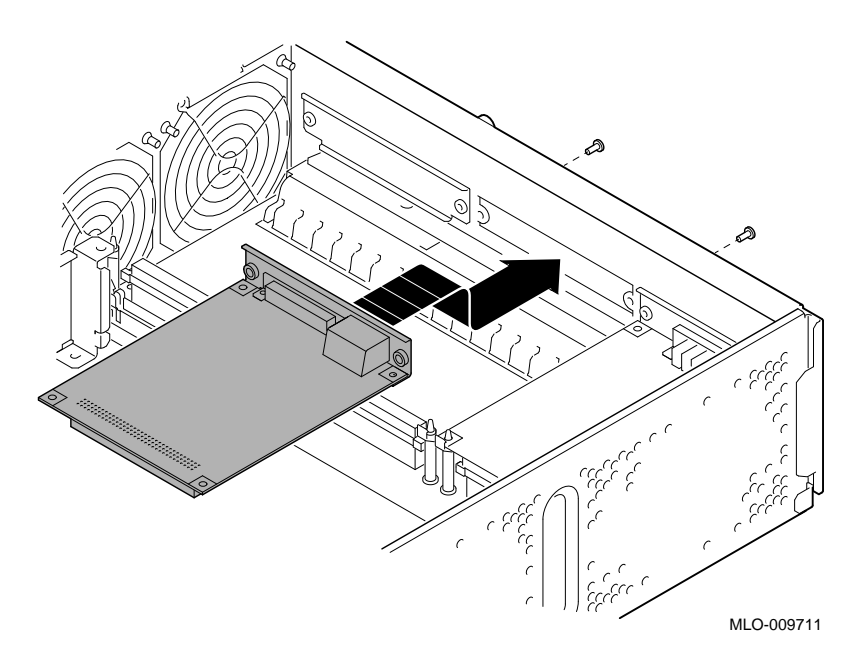

- 3. Insert the module port into the open slot at the back of the system.
- 4. Align the connectors, then firmly press on the back corners of the module so that the module's connector fits securely into the connector on the system board and snap into the mounting posts.
- 5. Secure the TURBOchannel module to the back of the system unit using the two Phillips screws that held the metal filler plate. (A double-width module has four screws to secure, a triple-width module has six screws to secure.)

#### **Removing a TURBOchannel Option Module**

**General Removal Procedure** To remove all TURBOchannel options, refer to Figure 6–6 and follow these steps: 1. Remove the screws that secure the module to the back of the system unit.

- 2. Pull back on each mounting post catch, then pull up on the back of the TURBOchannel option, and slide the module out of the TURBOchannel slot.
- 3. Using the screws you removed, replace the metal filler plate over any open slots.

Removing a TURBOchannel Option Module

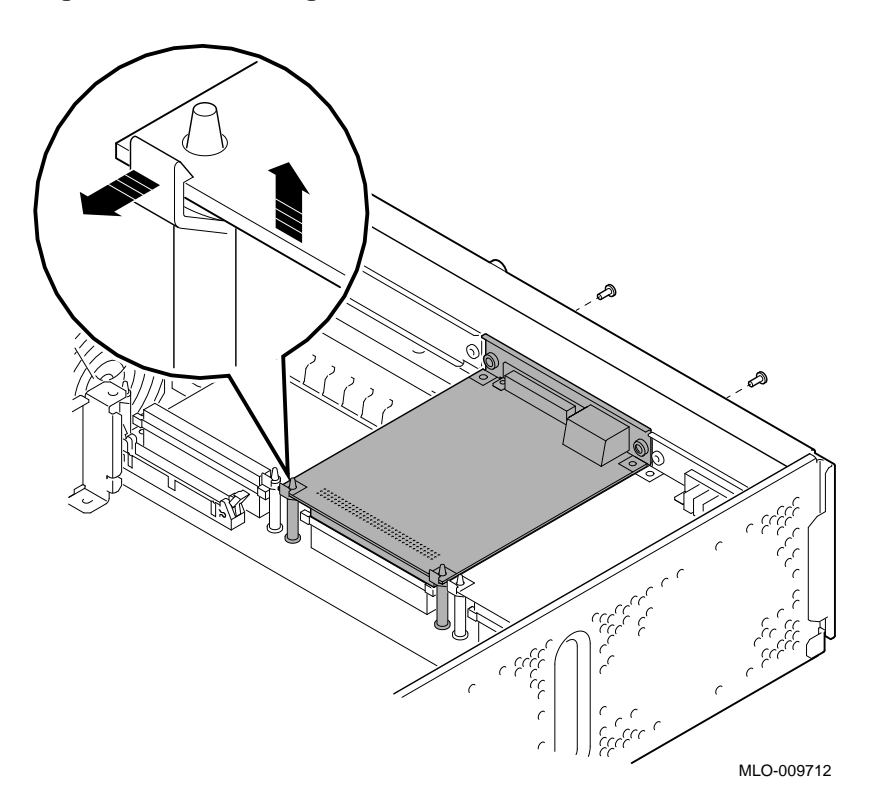

**Figure 6–6 Removing a TURBOchannel Module**

Removing a TURBOchannel Option Module

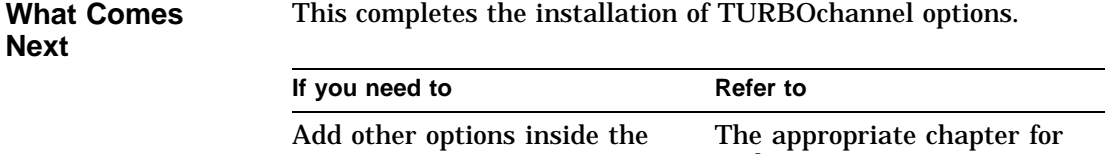

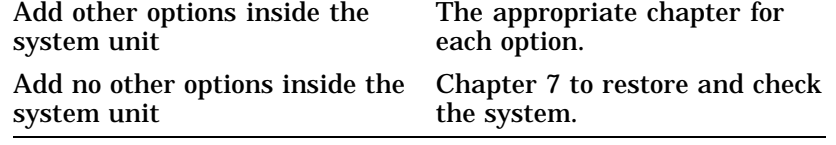

# **7 Restoring the System**

# **Chapter Overview**

**In This Chapter** This chapter covers the following topics:

- Saving the Wrist Strap
- Replacing the System Unit Cover
- Restarting and Testing the System

Saving the Wrist Strap

#### **Saving the Wrist Strap**

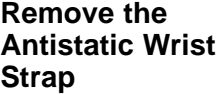

After you have installed all the internal options you want at this time, remove and save the antistatic wrist strap as follows:

- 1. Remove the copper end of the strap from the system unit.
- 2. Cover the sticky surface with the protective paper you removed earlier.
- 3. Unwrap the strap from your wrist.
- 4. Refold the strap and save it in the envelope it came in for future use.

#### **Replacing the System Unit Cover**

**Slide the Cover onto the System Unit**

- To replace the system cover:
- 1. Place the cover over the top of the system unit.
- 2. Firmly slide the cover toward the back  $\bullet$ , as shown in Figure 7–1.

Replacing the System Unit Cover

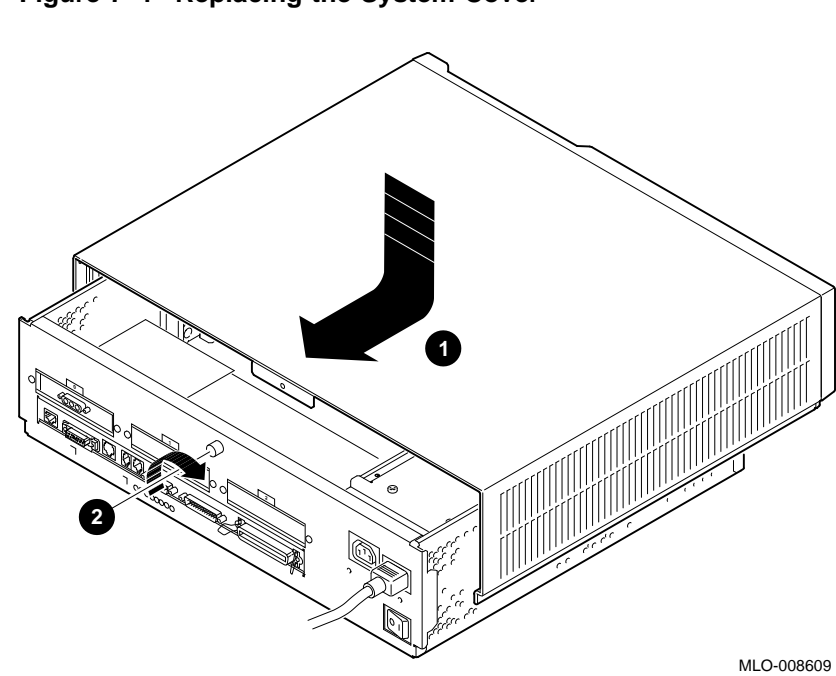

**Figure 7–1 Replacing the System Cover**

3. When the cover is firmly in place, tighten the captive screw  $\pmb{\Theta}$  on the back of the system unit.

Restarting and Testing the System

# **Restarting and Testing the System**

**Task Overview** These are the tasks involved in restarting the system and testing internal options:

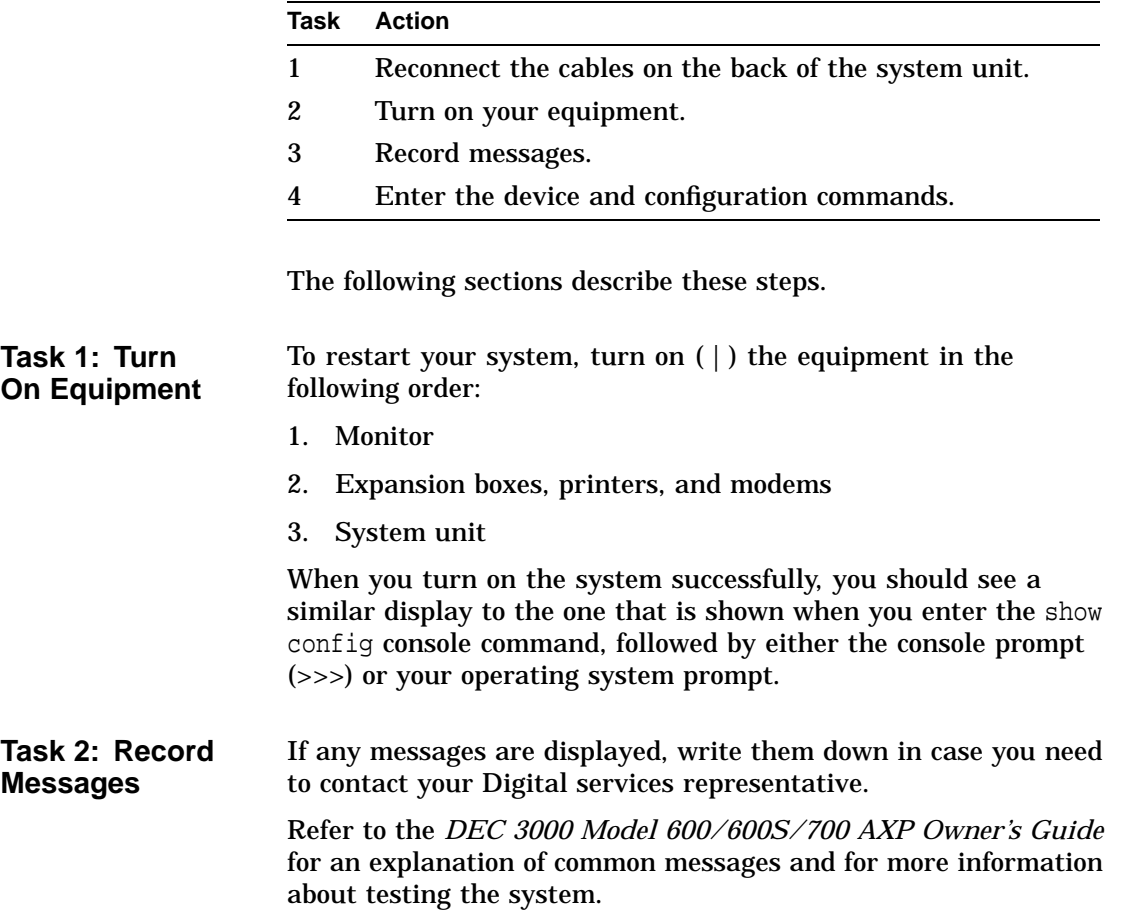

#### Restarting and Testing the System

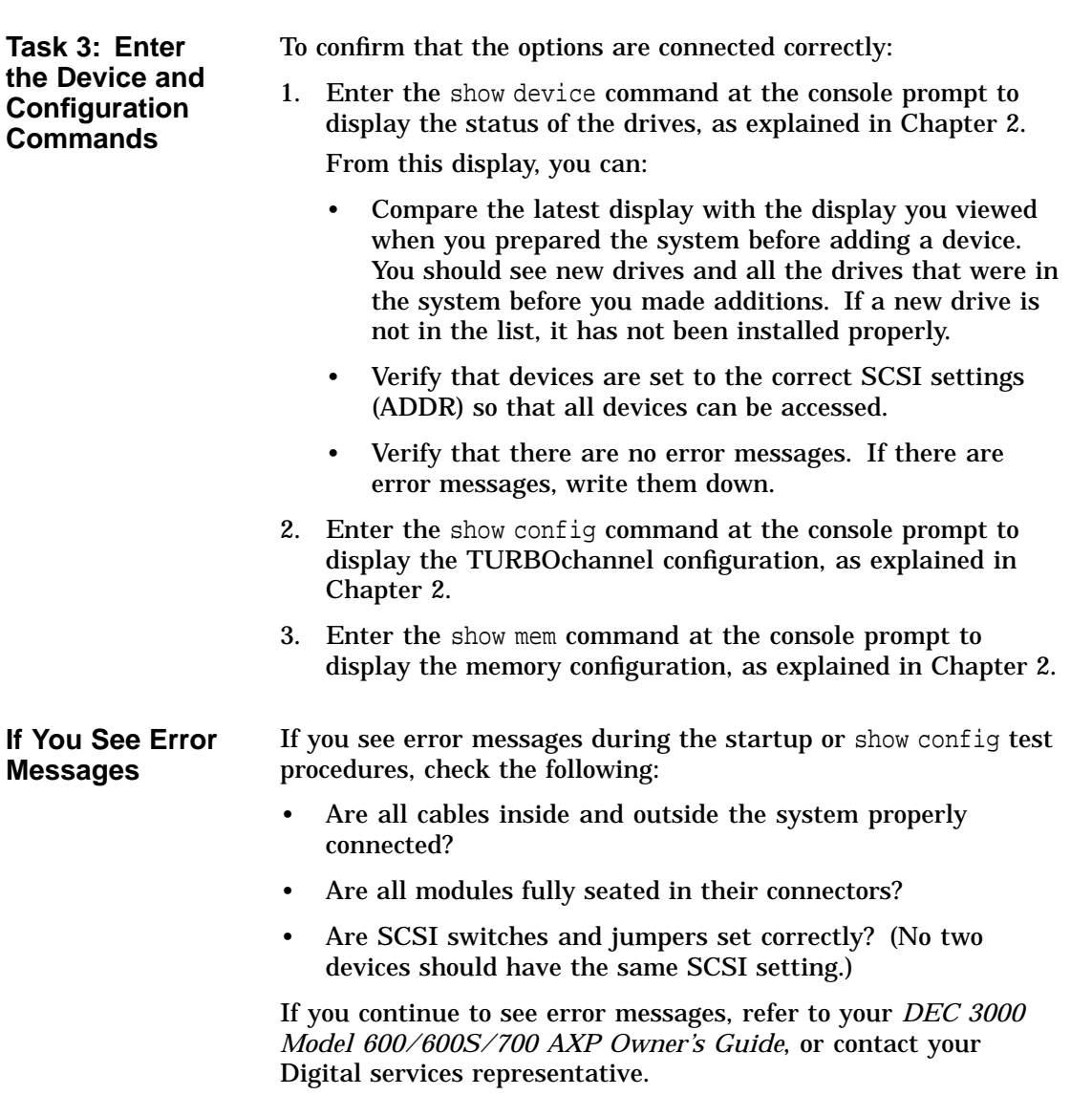

# **Index**

#### **A**

Adding options, two methods, vii Antistatic precautions, 2–15, 5–11 Antistatic wrist strap attaching, 2–15 removing, 7–2

#### **B**

Backing up files, 2–2 Bezel removing, 3–10

#### **C**

Cable connections fixed disk drive, 4–3 for removable-media drive, 3–5 Commands show config, 2–7, 2–8, 2–9, 7–5 show device, 2–5, 2–6 show memory, 2–10, 2–11 Configuration checking, 2–5, 2–7, 2–10, 7–5 comparing old and new, 7–5 display, 2–5, 2–7, 2–10 error message, 2–9 reviewing, 2–5, 2–7, 2–10 show config command, 2–7, 7–5 show device command, 2–5 show memory command, 2–10

Console mode entering, 2–4 prompt, 2–4 Conventions, used in this guide, ix Cover removing, 2–14 replacing, 7–2

### **D**

Devices, testing configuration of, 7–5 Diagnostic test displays, viii, 2–3 Drive bracket label, 3–9 removing, 3–1, 3–3, 3–4 replacing, 3–11 Drive plate removing, 5–6 replacing, 5–13 Drives getting status of installation, 2–5 listing, 2–5

#### **E**

Equipment turning off, 2–12 turning on, 7–4 Error messages show config command, 7–5 startup, 7–5 Expansion boxes, turning on, 7–4

#### **F**

File backup, 2–2 Fixed disk drive connecting cables, 4–3 installing, 4–2 removing, 4–5 fixed disk drives, 1–4 Fixed disk drives, 1–4

#### **H**

Halt button, 2–4 Hard disk drives *See* RZ24L/RZ25/RZ26 fixed disk drive Hardware, shutting down, 2–12

#### **I**

Installation time, vii, 2–2 Installation, checking, 7–4 Internal options, testing, 7–4

#### **L**

Label, drive bracket, 3–9 Locations of options, 1–3

#### **M**

Memory capacity, 5–3 Memory modules description, 5–3 guidelines for installing, 5–10, 5–15 installing, 5–5, 5–6, 5–11 position, 1–5 protection from static discharge, 5–11 reinstalling, 5–12 removing, 5–16 sequence for adding, 5–5 status of installation, 2–10 where to install, 5–5 Memory mother board description, 5–3 removing, 5–9

Modem turning on, 7–4 Monitor turning on, 7–4

#### **N**

Network, shutting down, 2–2

#### **P**

Power cable, connecting to fixed disk drive, 4–3 to removable-media drive, 3–7 Printer turning on, 7–4

#### **R**

Removable-media drive connecting cables, 3–5 installing, 3–2, 3–7 removing, 3–12 Removable-media drives, 1–4 Removing drive plate, 5–6 Removing metal filler plate, 6–6 Restarting the system, 7–4

#### **S**

SCSI address, verifying, 7–5 SCSI cable, connecting to fixed disk drive, 4–3 to removable-media drive, 3–7 show config command, 2–7, 7–5 description, 2–8 error, 2–9 example, 2–7 show device command, 2–5 description, 2–6 example, 2–5 show memory command, 2–10 description, 2–11 example, 2–10

Shutting down hardware, 2–12 Shutting down network, 2–2 Software, viii Software Product Description, viii SPD, viii Starting up system, 7–4 Static discharge, protection against, 2–15, 5–11 System configuration, 2–5, 2–7, 2–10 restoring, 7–1 starting, 7–4 turning on, 7–4 System bezel, removing, 3–10 System configuration error, 2–9 solving, 2–9 System cover removing, 2–14 replacing, 7–2, 7–3 System unit removing cover, 2–14 replacing cover, 7–2 restarting, 7–4

#### **T**

Test displays, 2–3 Troubleshooting, 7–5 TURBOchannel connections, 6–4 definition, 6–2 installing a module, 6–7 location of modules, 6–4 monitor compatibility, 6–3 option slots, 2–8 removing metal filler plate, 6–6 removing options, 6–8 removing the metal filler plate, 6–6 status of options installation, 2–7 where to install, 6–4 Turning off equipment, 2–12 Turning on equipment, 7–4

#### **W**

Warranty coverage, viii, 2-2 Wrist strap, removing, 7–2

#### **How to Order Additional Documentation**

#### **Technical Support**

If you need help deciding which documentation best meets your needs, call 800-DIGITAL (800-344-4825) and press 2 for technical assistance.

#### **Electronic Orders**

If you wish to place an order through your account at the Electronic Store, dial 800-234-1998, using a modem set to 2400- or 9600-baud. You must be using a VT terminal or terminal emulator set at 8 bits, no parity. If you need assistance using the Electronic Store, call 800-DIGITAL (800-344-4825) and ask for an Electronic Store specialist.

#### **Telephone and Direct Mail Orders**

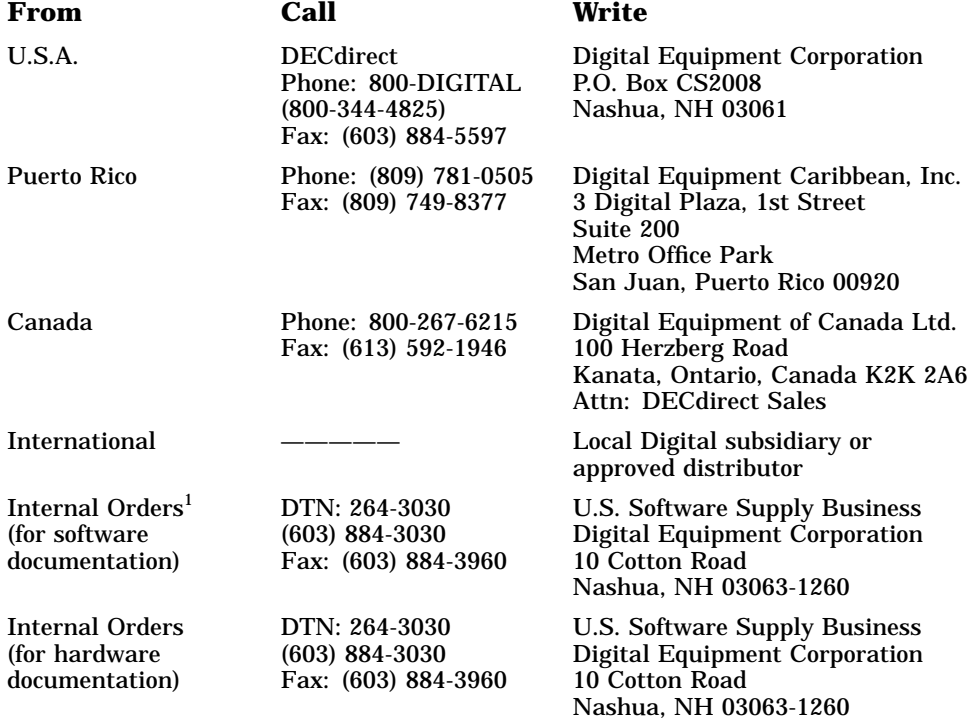

1Call to request an Internal Software Order Form (EN–01740–07).

#### **Reader's Comments DEC 3000 Model 600/600S/700 AXP**

# **Options Guide**

EK–SNDPL–OP. B01

Your comments and suggestions help us improve the quality of our publications. Thank you for your assistance.

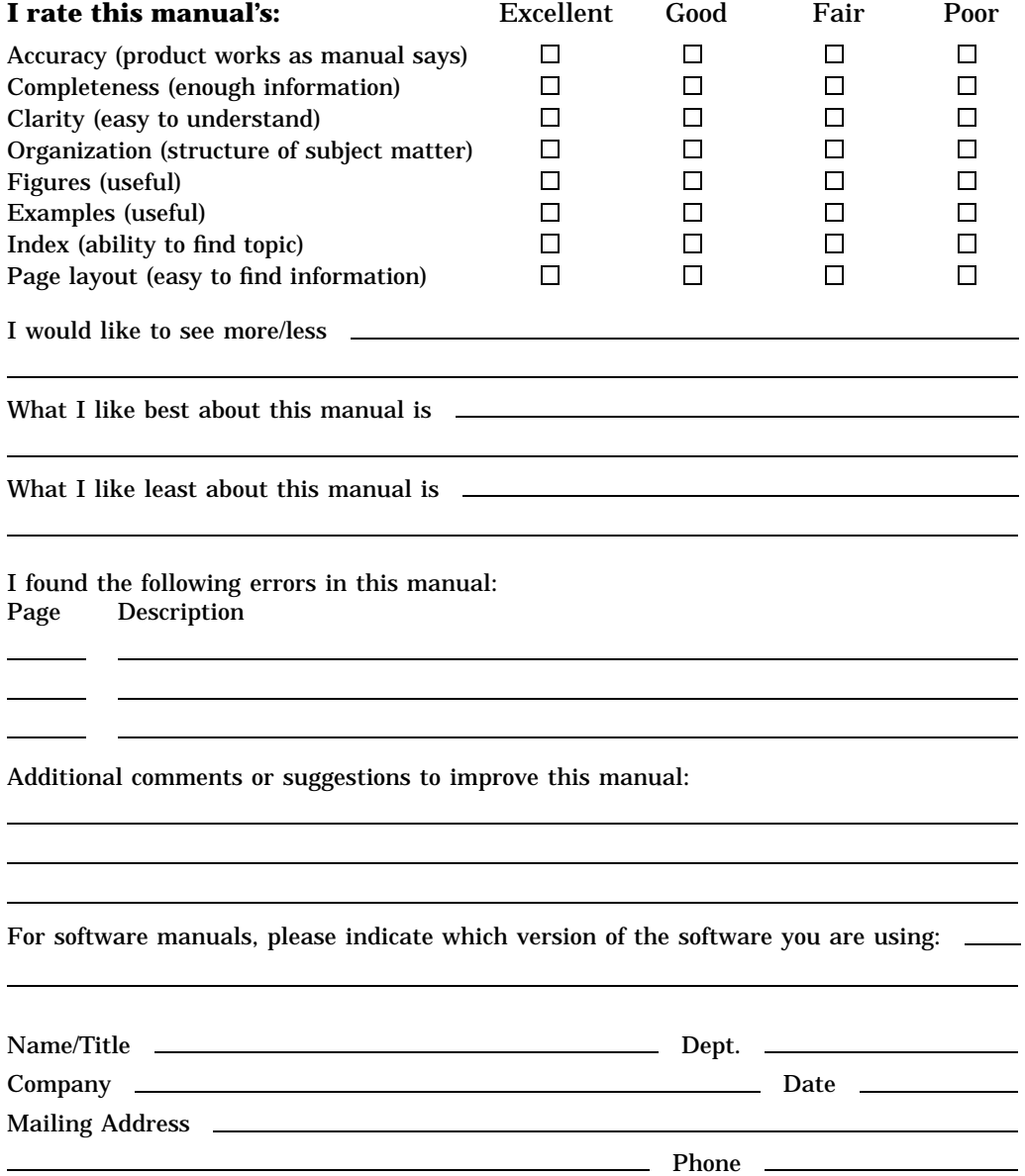

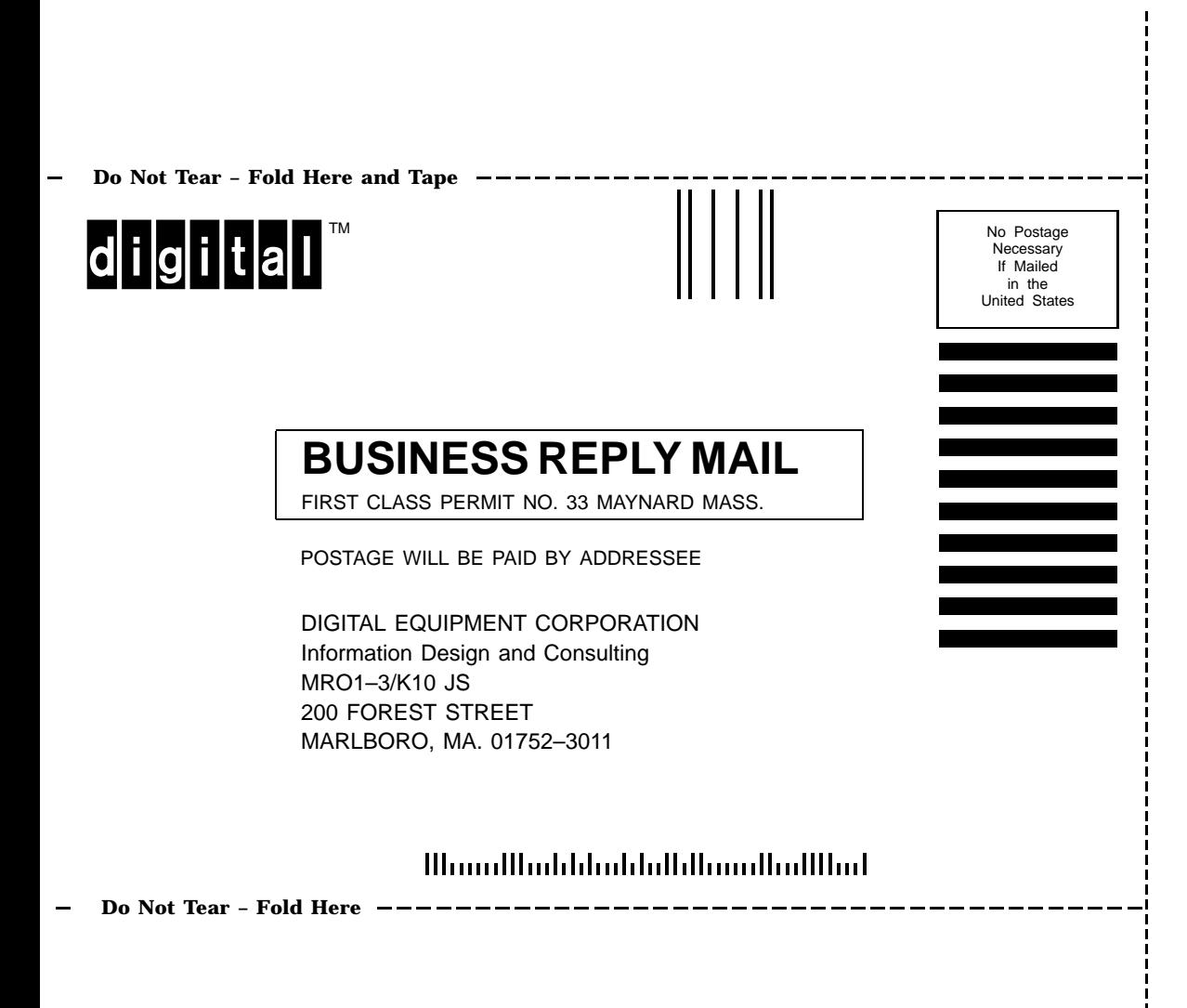